# BSL-WS-G2024MR/BSL-WS-G2016MR

# ユーザーズマニュアル

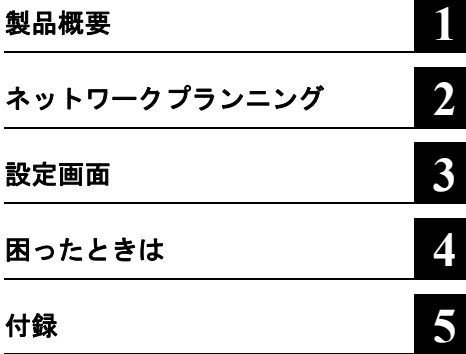

このたびは、弊社製 Web スマートスイッ チをお買い求めいただき、誠にありがと うございます。

本書は、本製品の使い方や困ったときの 対策方法などについて説明しています。 使用前に必ず本書をお読みください。

本製品に起因する債務不履行または不法行為に基づく損害賠償責任は、弊社に故意または重大な過失が あった場合を除き、本製品の購入代金と同額を上限と致します。 本製品に隠れた瑕疵があった場合、無償にて当該瑕疵を修補し、または瑕疵のない同一製品または同等品 に交換致しますが、当該瑕疵に基づく損害賠償の責に任じません。

弊社は、製品の故障に関して一定の条件下で修理を保証しますが、記憶されたデータが消失・破損した場 合については、保証しておりません。本製品がハードディスク等の記憶装置の場合または記憶装置に接続 して使用するものである場合は、本書に記載された注意事項を遵守してください。また、必要なデータは バックアップを作成してください。お客様が、本書の注意事項に違反し、またはバックアップの作成を 怠ったために、データを消失・破棄に伴う損害が発生した場合であっても、弊社はその責任を負いかねま すのであらかじめご了承ください。

ては、日本国外への輸出に際して、日本国政府の輸出許可(または役務取引許可)が必要です。 本製品の使用に際しては、本書に記載した使用方法に沿ってご使用ください。特に、注意事項として記載 された取扱方法に違反する使用はお止めください。

本製品は、日本国内でのみ使用されることを前提に設計、製造されています。日本国外では使用しないで ください。また、弊社は、本製品に関して日本国外での保守または技術サポートを行っておりません。 本製品のうち、外国為替および外国貿易法の規定により戦略物資等(または役務)に該当するものについ

・一般 OA 機器よりも高い信頼性が要求される機器や電算機システムなどの用途に使用するときは、ご使 用になるシステムの安全設計や故障に対する適切な処置を万全におこなってください。

・医療機器や人命に直接的または間接的に関わるシステムなど、高い安全性が要求される用途には使用し ないでください。

本製品は一般的なオフィスや家庭の OA 機器としてお使いください。万一、一般 OA 機器以外として使用さ れたことにより損害が発生した場合、弊社はいかなる責任も負いかねますので、あらかじめご了承ください。

り、現に購入された製品とは一部異なることがあります。 本書の内容に関しては万全を期して作成していますが、万一ご不審な点や誤り、記載漏れなどがありまし たら、お買い求めになった販売店または弊社サポートセンターまでご連絡ください。

本書では ™、®、© などのマークは記載していません。

本書に記載された仕様、デザイン、その他の内容については、改良のため予告なしに変更される場合があ

BUFFALO™ は、株式会社メルコホールディングスの商標です。本書に記載されている他社製品名は、一 般に各社の商標または登録商標です。

本書の著作権は弊社に帰属します。本書の一部または全部を弊社に無断で転載、複製、改変などを行うこ とは禁じられております。

# 目次

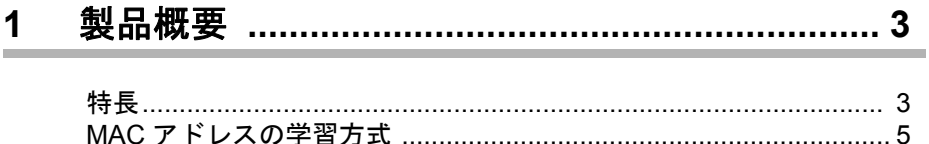

# 

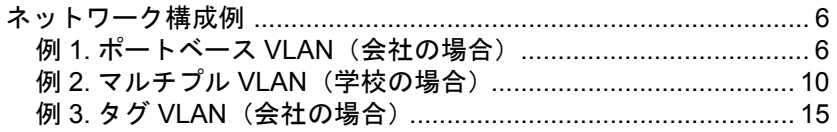

#### $3<sup>1</sup>$

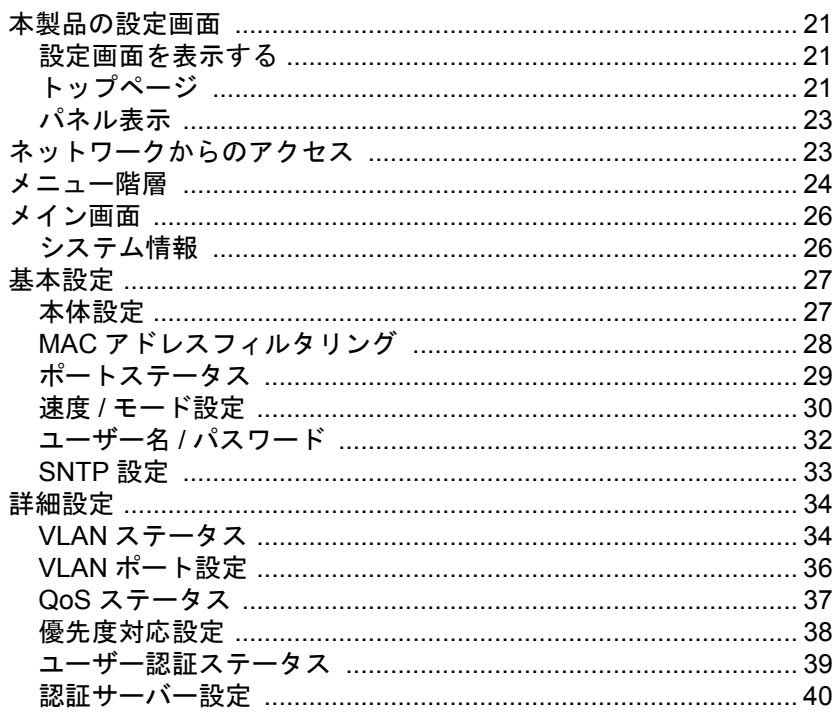

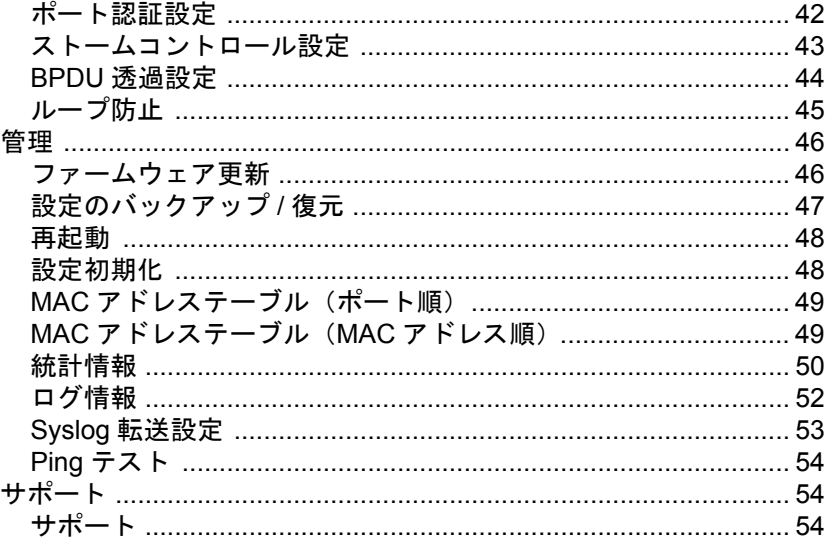

# 4 困ったときは …………………………………………… 55

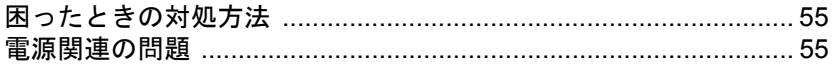

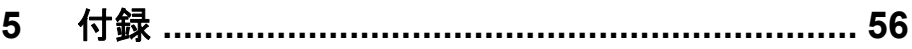

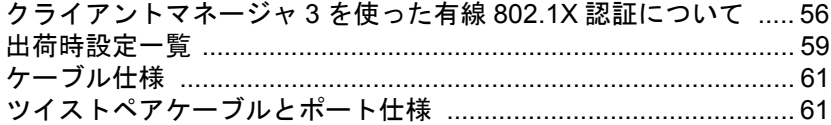

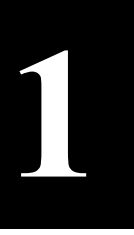

<span id="page-4-0"></span>**1** <sup>第</sup> <sup>1</sup> <sup>章</sup> 製品概要

<span id="page-4-1"></span>特長

本製品のおもな特長は次のとおりです。

#### ハードウェア

• 1000BASE-T ポート搭載 24 ポート ............ BSL-WS-G2024MR 16 ポート............. BSL-WS-G2016MR • SFP ポート搭載 4 ポート ................ BSL-WS-G2024MR 2 ポート ............... BSL-WS-G2016MR

※ SFP ポートは、1000BASE-T ポート(BSL-WS-G2024MR:21 ~ 24 ポート、BSL-WS-G2016MR:15 ~ 16 ポート)と排他使用です。

- 全ポート AUTO MDIX 対応
- 内蔵バッファー:512kbytes(パケットバッファー)
- LED インジケーター搭載
- BS-MGK-A(別売)に対応 (BSL-WS-G2016MR のみ)

#### レイヤー **2** スイッチング

- 802.3x フローコントロール、バックプレッシャー機能搭載
- スループット 1000M:1488095pps、100M:148810pps、10M:14881pps
- VLAN 対応(VLAN グループ数:256、VLAN ID:1 ~ 4094)。IEEE802.1Q タグ VLAN 対応
- 最大 8,192 件の MAC アドレスをエントリー可能
- ブロードキャストストームコントロール
- マルチキャストストームコントロール
- DLF ストームコントロール
- HOL ブロッキング防止機能搭載
- Jumbo フレーム(最大 9216bytes)スイッチング可能

#### 管理機能

#### 本製品には設定用 **IP** アドレスがありますので、競合しない **IP** アドレスを初期設定していただく必 要があります。(手順[は「設定画面を表示する」](#page-22-1)**(P21)** をご参照ください)

- WEB による各種設定が可能
- HTTP によるファームウェアアップグレード機能(Web UI)
- HTTP による設定の保存/復元(Web UI)
- Syslog 機能(ログメッセージをサーバーに送信)対応
- SNTP クライアント機能対応
- 本製品の管理インターフェースは、Jumbo フレーム(最大 2048bytes)を受信可能

#### 第1章 製品概要

### セキュリティー機能

- ユーザー名、パスワード
- ポートベース IEEE802.1X 対応(EAP-MD5、EAP-TLS、EAP-TTLS、EAP-MS-PEAP をサポート)
- MAC ベース IEEE802.1X 対応(EAP-MD5、EAP-TLS、EAP-TTLS、EAP-MS-PEAP をサポート)
- RADIUS 認証(IEEE802.1X 認証)
- Session-timeout 設定可能、Termination-Action の有効 / 無効の切り替え可能
- マネージメント VLAN を設定可能
- IP フィルター機能対応(指定された IP アドレスからのみ管理インターフェイスにアクセス可 能)
- MAC アドレスフィルタリング対応(指定した MAC アドレスのみ本製品を通過可能)

### **QoS** 機能

- パケットプライオリティー(8 レベル。ポートベースまたは IEEEE802.lp による)
- WRR または Strict による QueueScheduling
- TOS による IP パケットプライオリティー

# <span id="page-6-0"></span>**MAC** アドレスの学習方式

本製品は MAC アドレスの学習方式として IVL 方式を採用しております。 IVL 方式とは VLAN 毎に MAC アドレステーブルを保持する方式です。そのため、機器全体で共通 の MAC アドレステーブルを保持する SVL 方式とはスイッチング動作が異なります。 本製品で VLAN を組まれる際、IVL の動作をご理解された上で導入してください。

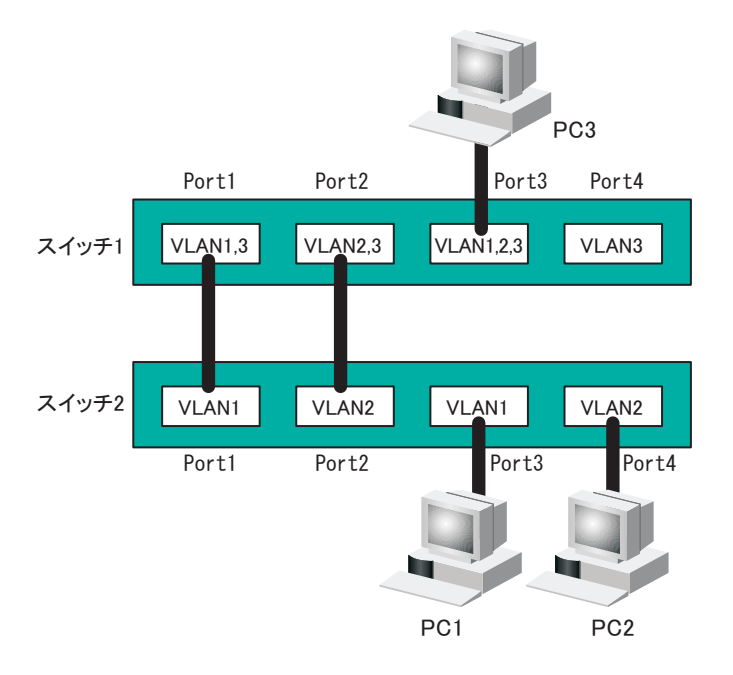

### **IVL** と **SVL** の動作の違い

SVLの場合 PC1とPC3が通信している場合、ス イッチ2のPort1にPC3が学習される ので、PC2とPC3が通信できない。

IVLの場合 PC1とPC3が通信している場合で も、PC3はVLAN1とVLAN2の両方 で学習されるため、PC2とPC3は通 信できる。ただし、PC3からPC1へ送 信されるフレームはPC2にも届く。

<span id="page-7-0"></span>**2** <sup>第</sup> <sup>2</sup> <sup>章</sup> ネットワークプランニング

# <span id="page-7-1"></span>ネットワーク構成例

VLAN 設定に関わる MAC アドレスの学習方式については、「MAC [アドレスの学習方式」\(](#page-6-0)P.5)を 参照してください。

# <span id="page-7-2"></span>例 **1.** ポートベース **VLAN**(会社の場合)

ポートベース VLAN は、ブロードキャストドメインを分割し、セキュリティを向上させたり、 ネットワークパフォーマンスの低下を防いだりするために使われます。 この例では、ポートベース VLAN を利用して、総務部が属する VLAN と経理部が属する VLAN を 分割する設定方法を説明します。この場合、総務部と経理部の間を通信できなくなります。

※ ここでは例として、BSL-WS-G2024MR を使って説明します。

#### <span id="page-7-3"></span>設定の概要

- 本製品を 1 台使用する。
- ポート 1 ~ 12 を総務部、ポート 13 ~ 24 を経理部に割り当てる。
- VLAN を 2 グループ作成する。 VLAN1: $\pi$ <sup>-</sup> $\sim$  12  $VLAN2: \pi - 13 \sim 24$

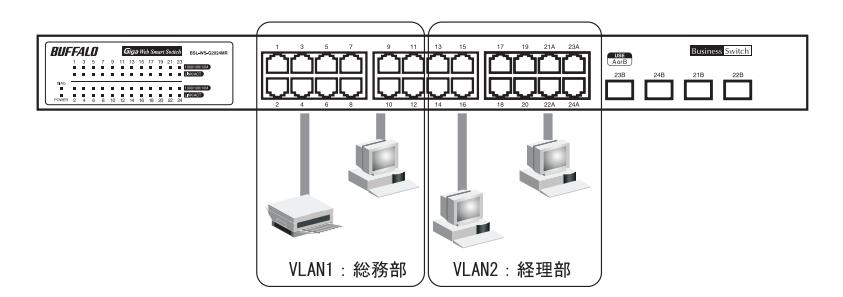

#### 設定のながれ

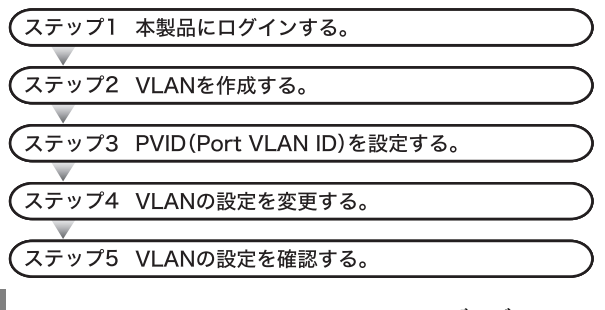

6 BSL-WS-G2024MR/BSL-WS-G2016MR ユーザーズマニュアル

#### ステップ **1** 本製品へのログイン

Web ブラウザーを使って、ネットワークから本製品へログインします。

- **1** 本製品のポート <sup>1</sup> とパソコンをネットワークに接続してから、それぞれの電源を ON にします。
- **2** [スタート]-[(すべての)プログラム]-[BUFFALO]-[BSLシリーズユーティリ ティ]-[IP 設定ユーティリティ]を選択して、IP 設定ユーティリティを起動しま す。

IP 設定ユーティリティーがインストールされていない場合は、別紙「かんたん設定ガイド」を 参照してインストールしてください。

**3** 本製品が検索されます。

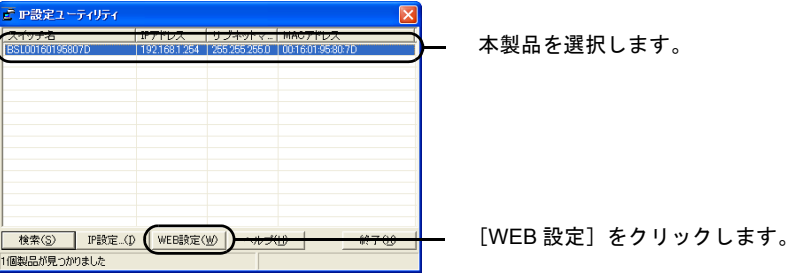

**4** ログイン画面が表示されたら、ユーザー名(この例では、admin)とパスワード (この例では、未入力)を入力してから[OK]をクリックします。 (デフォルトのユーザー名は admin、パスワードは未設定です。)

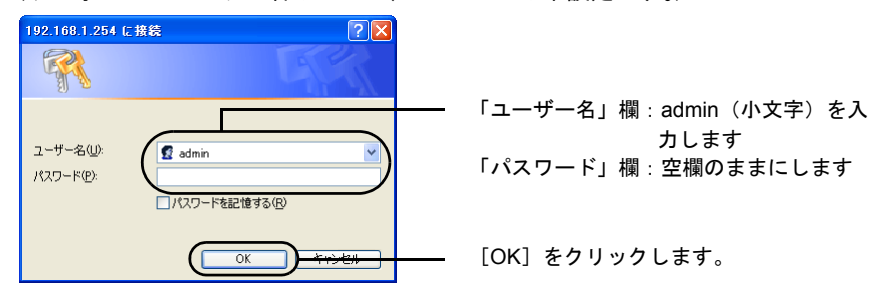

パスワードは、出荷時状態では設定されていません。設定をおこなう前にパスワードを 設定することをお勧めします。 設定方法は、「ユーザー名 / [パスワード」](#page-22-1)(P32) をご参照ください。

#### ステップ **2 VLAN** の作成(**VLAN 2**)

[「設定の概要」\(](#page-7-3)P.6)のとおりに VLAN を作成します。 VLAN1 はデフォルトで作成されていますので、ここでは最初に VLAN2 を作成します。 • VLAN2: $\pi$ <sup>-</sup>  $\vdash$  13  $\sim$  24

**1** [詳細設定]-[VLAN 設定]-[VLAN ステータス]を開きます。

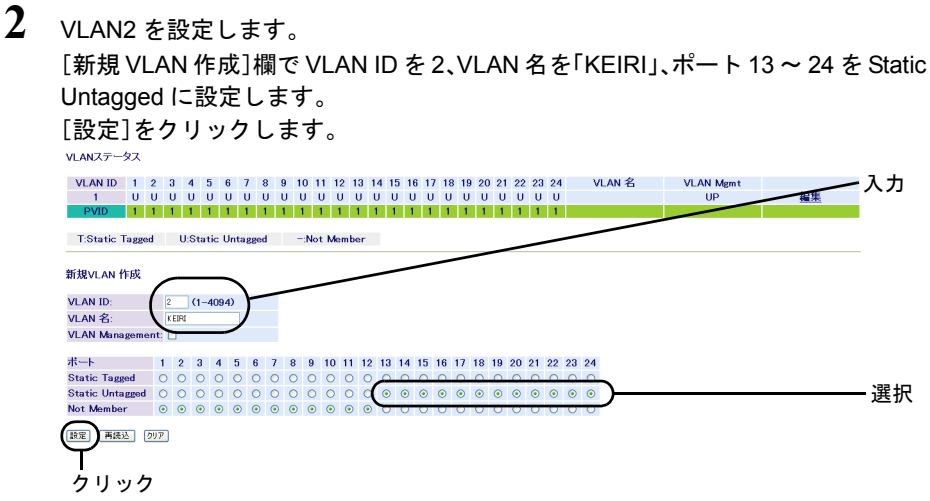

- **3** 「設定を保存しています...完了」と表示されたら、[Back]をクリックします。
- VLANを作成したら、各ポートにPVIDを設定する必要があります。PVIDを設定しないと、 VLAN は機能しません(8 ページ「PVID(Port VLAN ID[\)の設定」を参照](#page-9-0))。
- デフォルトでは、管理アクセス用の VLAN が 1 に設定されています。VLAN を作成すると きに、VLAN Management の欄をチェックしないと、VLAN1 以外のポートからは Web 設定 画面を表示できません。

### <span id="page-9-0"></span>ステップ **3 PVID**(**Port VLAN ID**)の設定

各ポートに所属させる VLAN(PVID)を設定します。この例では、VLAN1 に属するポートに PVID1、 VLAN2 に属するポートに PVID2 を設定します。

- PVID  $1:\mathbb{R} \to 1 \sim 12$
- PVID 2:ポート 13 ~ 24
- **1** [詳細設定]-[VLAN 設定]-[VLAN ポート設定]を開きます。

**2** 各ポートの PVID を設定します。

PVID1 をポート 1 ~ 12、PVID2 をポート 13 ~ 24 にします。 [設定]をクリックします。

```
VLANボート設定
```
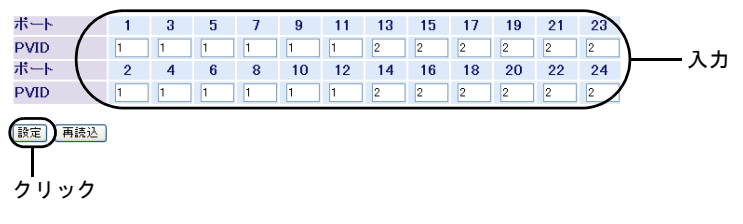

ネットワーク構成例「例 1. ポートベース VLAN(会社の場合)」

**3** 「設定を保存しています...完了」と表示されたら、[Back]をクリックします。

#### ステップ **4 VLAN** の設定変更(**VLAN 1**)

PVID を設定したら、VLAN 1 の設定を変更(ポート 1 ~ 12 だけを VLAN 1 のメンバーに)します。 • PVID 1: $\mathbb{R}$  +  $\mathbb{N}$   $\sim$  12

**1** [詳細設定]-[VLAN 設定]-[VLAN ステータス]を開きます。

**2** VLAN1 を変更します。

VI AN $Z\overline{z}-\overline{z}Z$ 

[VLAN ステータス]欄の[1]にある[編集]をクリックし、VLAN 名を「SOUMU」、 VLAN1 のメンバーからポート 13 ~ 24 を外します(Not Member に設定します)。 [設定]をクリックします。

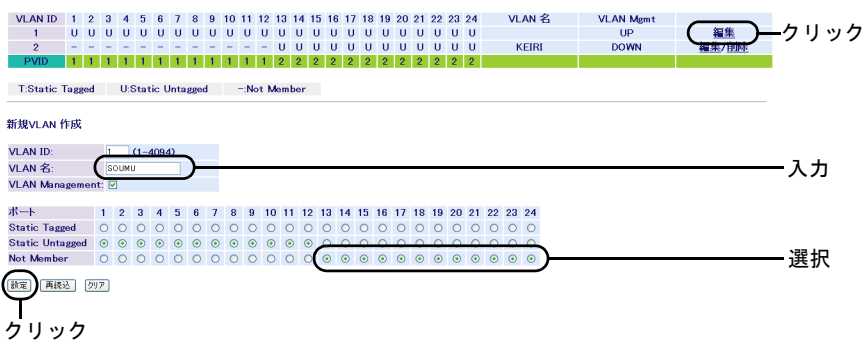

**3** 「設定を保存しています...完了」と表示されたら、[Back]をクリックします。

### ステップ **5 VLAN** の設定確認

これまでに設定した内容を確認します。

**1** [詳細設定]-[VLAN 設定]-[VLAN ステータス]を開きます。 [VLAN ステータス]に、現在の VLAN 設定の一覧が表示されます。 VLANステータス VIAN ID 1 2 3 4 5 6 7 8 9 10 11 12 13 14 15 16 17 18 19 20 21 22 24 VLAN 名 **VLAN Mgmt** SOUMU TIP KEIRL **DOWN** 編集/削除  $\overline{2}$ T:Static Tagged U:Static Untagged -:Not Member

編集

<span id="page-11-0"></span>第2章 ネットワークプランニング

# 例 **2.** マルチプル **VLAN**(学校の場合)

マルチプルポート(オーバーラップポート)は、すべての VLAN グループにオーバーラップしてい る(重なっている)ポートです。このポートには、バックボーンやサーバーといった、各 VLAN グ ループからアクセス可能にしたいネットワークリソースを接続します。

この例では、マルチプル VLAN を利用して、職員室が属する VLAN とその他の教室が属する VLAN に分割し、ルーターやサーバーを接続するポートをマルチプルポート(オーバーラップポート)に する設定方法を説明します。この場合、職員室からも教室からもインターネットや校内のサーバー にアクセスできますが、職員室と教室の間では通信できません。

※ ここでは例として、BSL-WS-G2024MR を使って説明します。

#### <span id="page-11-1"></span>設定の概要

- 本製品を 1 台使用する。
- ポート 1 ~ 12 を職員室、ポート 15 ~ 24 を教室、ポート 13、14 をルーターとサーバーに割り当て る。
- VLAN を 3 グループ作成する。 VLAN1:ポート 1 ~ 24(デフォルトで作成済み) VLAN2: $\pi$ <sup>-</sup> ト 1  $\sim$  14 VLAN3:ポート 13 ~ 24
- 職員室と教室は、同じサブネットに設定してください。例えば、各ホストに 192.168.1.x/24 (x は任意)という IP アドレスを割り付けます。VLAN1 は、VLAN2、3 からインターネット やサーバーにアクセスするために必要となります。

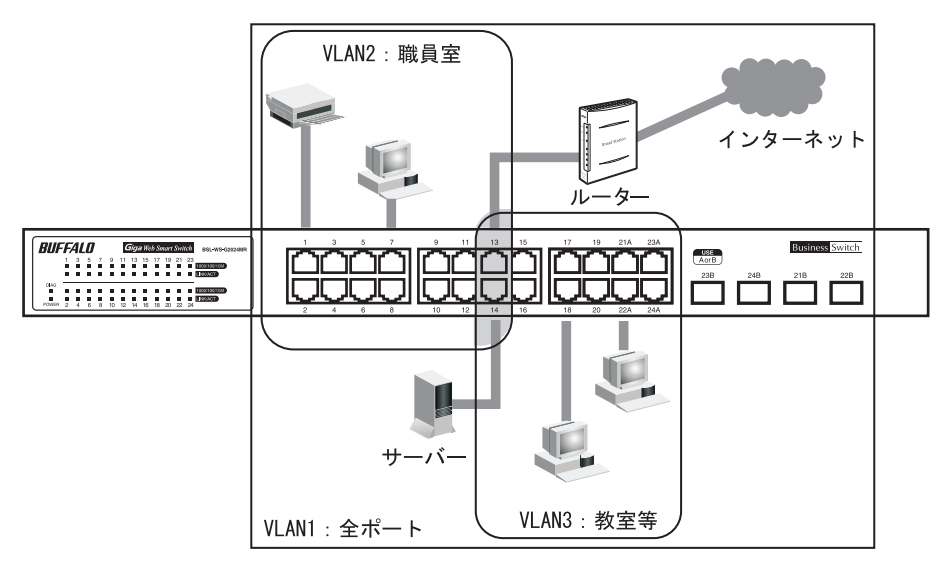

#### 設定の流れ

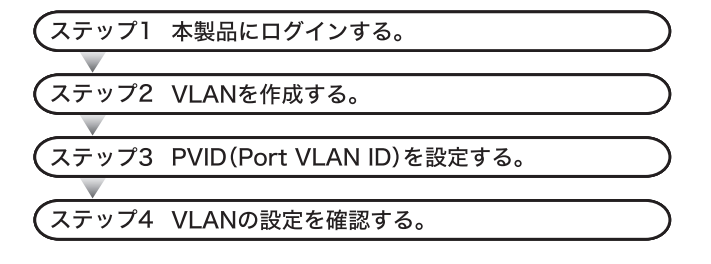

### ステップ **1** 本製品へのログイン

Web ブラウザーを使って、ネットワークから本製品へログインします。

- **1** 本製品のポート <sup>1</sup> とパソコンをネットワークに接続してから、それぞれの電源を ON にします。
- **2** [スタート]-[(すべての)プログラム]-[BUFFALO]-[BSLシリーズユーティリ ティ]-[IP 設定ユーティリティ]を選択して、IP 設定ユーティリティを起動しま す。

IP 設定ユーティリティーがインストールされていない場合は、別紙「かんたん設定ガイド」を 参照してインストールしてください。

**3** 本製品が検索されます。

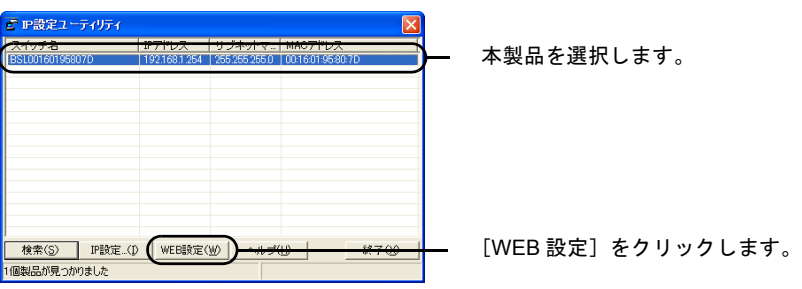

第2章 ネットワークプランニング

**4** ログイン画面が表示されたら、ユーザー名(この例では、admin)とパスワード (この例では、未入力)を入力してから[OK]をクリックします。 (デフォルトのユーザー名は admin、パスワードは未設定です。)

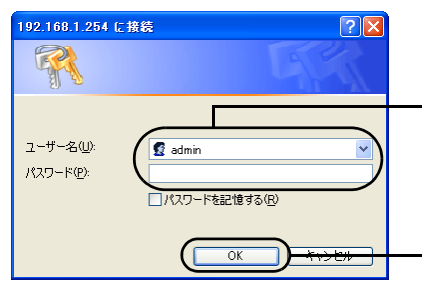

「ユーザー名」欄:admin(小文字)を入 力します 「パスワード」欄:空欄のままにします

[OK] をクリックします。

「メモ パスワードは、出荷時状態では設定されていません。設定をおこなう前にパスワードを 設定することをお勧めします。 設定方法は、「ユーザー名 / [パスワード」](#page-22-1)(P32) をご参照ください。

### ステップ **2 VLAN** の作成

[「設定の概要」\(](#page-11-1)P.10)のとおりに VLAN を作成します。

VLAN1 はデフォルトで作成されていますので、ここでは VLAN2、VLAN3 を作成します。

- VLAN1: $\pi$ <sup>2</sup>  $\sim$  1  $\sim$  24
- $\cdot$  VLAN2: $\pi$ <sup>-</sup>  $\sim$  14
- VLAN3:  $\pi$ <sup>-</sup>  $\sim$  13  $\sim$  24

 $30.687 \pm 67$ 

- **1** 「詳細設定1-[VLAN 設定1-[VLAN ステータス]を開きます。
- **2** VLAN2 を設定します。

[新規 VLAN 作成]欄で VLAN ID を 2、VLAN 名を「SYOKUINSHITSU」、ポート 1 ~ 14 を Static Untagged に設定します。

[設定]をクリックします。

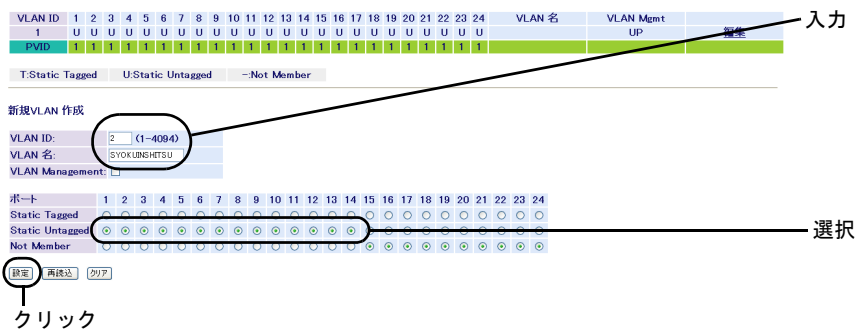

**3** 「設定を保存しています...完了」と表示されたら、[Back]をクリックします。

**4** VLAN3 を設定します。 [新規 VLAN 作成]欄で VLAN ID を 3、VLAN 名を「KYOUSHITSU」、ポート 13 ~ 24 を Static Untagged に設定します。 [設定]をクリックします。 VLANステータス 入力 VIAN ID 1 2 3 4 5 6 7 8 9 10 11 12 13 14 15 16 17 18 19 20 21 22 24 **VIAN 名** VI AN Mant UP 編集/削除 0 0 0 0 0 0 0 0 0 0 0 0 0 0 -**SYOKUINSHITSU DOWN** 

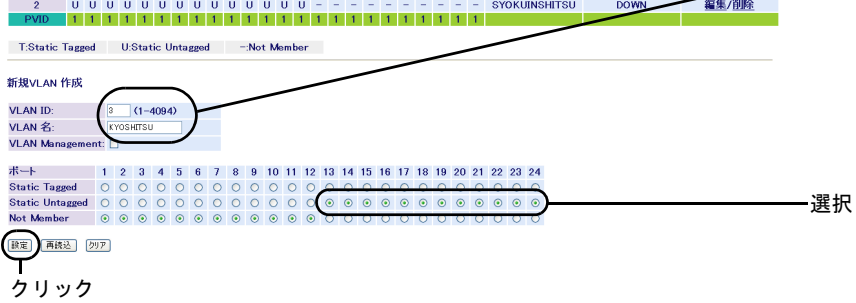

- **5** 「設定を保存しています...完了」と表示されたら、[Back]をクリックします。
- VLANを作成したら、各ポートにPVIDを設定する必要があります。PVIDを設定しないと、 VLAN は機能しません(「PVID([Port VLAN ID](#page-14-0))の設定」(P13)を参照)。
- デフォルトでは、管理アクセス用の VLAN が 1 に設定されています。VLAN を作成すると きに、VLAN Management の欄をチェックしないと、VLAN1 以外のポートからは Web 設定 画面を表示できません。

#### <span id="page-14-0"></span>ステップ **3 PVID**(**Port VLAN ID**)の設定

各ポートに対応させる VLAN(PVID)を設定します。この例では、マルチプルポート(オーバーラッ プポート)13、14 に VLAN1 を設定します。

その他のポートについては、VLAN2 に属するポートに PVID2、VLAN3 に属するポートに PVID3 を 設定します。

- PVID1:ポート 13、14
- PVID2: $\pi$ <sup>-</sup> ト 1 ~ 12
- PVID3: $\pi$   $\sim$  15  $\sim$  24

**1** [詳細設定]-[VLAN 設定]-[VLAN ポート設定]を開きます。

第2章 ネットワークプランニング

**2** 各ポートの PVID を設定します。 PVID1 をポート 1 ~ 12、PVID2 をポート 13 ~ 24 にします。 [設定]をクリックします。

VLANポート設定

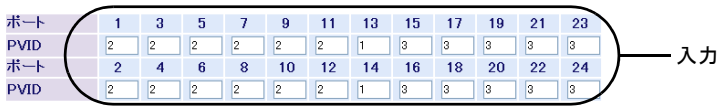

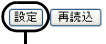

クリック

**3** 「設定を保存しています...完了」と表示されたら、[Back]をクリックします。

### ステップ **4 VLAN** の設定確認

これまでに設定した内容を確認します。

**1** [詳細設定]-[VLAN 設定]-[VLAN ステータス]を開きます。 [VLAN ステータス]に、現在の VLAN 設定の一覧が表示されます。

VLANステータス VLAN ID 1 2 3 4 5 6 7 8 9 10 11 12 13 14 15 16 17 18 19 20 21 22 23 24 VLAN 名 **VLAN Mgmt**  $\frac{m}{UP}$ 編集  $\rightarrow$  $\frac{1}{2}$  00000000000000000  $-$  SYOKHINSHITSH **DOWN** 編集/削除 **uuuuuuuuuuu DOWN** 編集/削除 KYOSHITSU  $\overline{a}$ мī T:Static Tagged U:Static Untagged -:Not Member

# <span id="page-16-0"></span>例 **3.** タグ **VLAN**(会社の場合)

この例では、タグ VLAN を利用して、本製品 2 台を UTP ケーブル 1 本で接続し、総務部が属する VLAN と営業部が属する VLAN を分割する方法を説明します。 この場合は、総務部と営業部の間では通信できませんが、異なるスイッチに接続されている 同じ VLAN グループ(総務部同士、営業部同士)は通信できます。

※ ここでは例として、BSL-WS-G2024MR を使って説明します。

■ メモ タグ VLAN と非タグ VLAN の比較

• タグ VLAN を使用しない場合(非タグ VLAN) 本製品間の接続には、VLAN グループの数だけ UTP ケーブルが必要になります。VLAN グループを新たに追加すると、ケーブルも追加する必要があります。頻繁にレイアウ トを変更したり、本製品間の距離が離れていたりすると、ケーブル配線も困難になり ます。

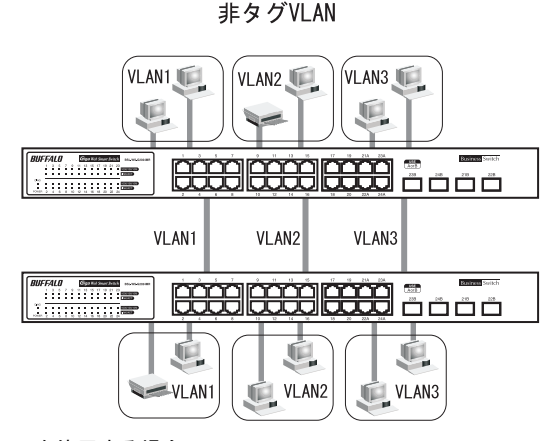

• タグ VLAN を使用する場合

本製品間を接続するときは、VLAN グループの数に関わらず、1 本の UTP ケーブルで 接続できます。VLAN グループを新たに追加しても、ケーブルを追加する必要はあり ませんので、ケーブル配線が容易になります。

タグVLAN

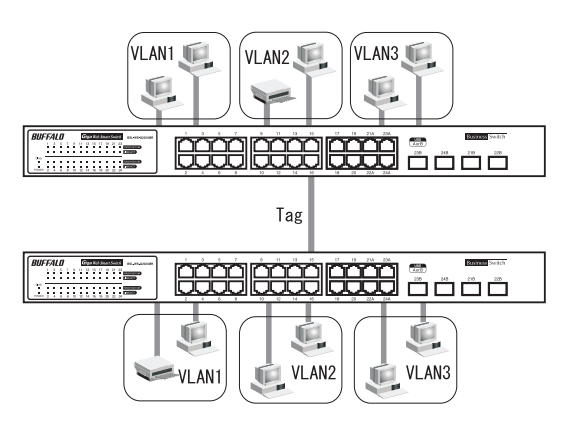

第 2 章 ネットワークプランニング

#### <span id="page-17-0"></span>設定の概要

- 本製品を 2 台使用する。
- ポート 11 をタグ付きポートにして本製品同士を接続する。
- タグなしポート 1 ~ 10、12 を総務部に、タグなしポート 13 ~ 24 を営業部に割り当てる。
- VLAN を 2 グループ作成する。 VLAN1:タグなしポート 1 ~ 10、12、タグ付きポート 11 VLAN2:タグなしポート 13 ~ 24、タグ付きポート 11

※ この例では、本製品を 2 台とも同じ設定にします。

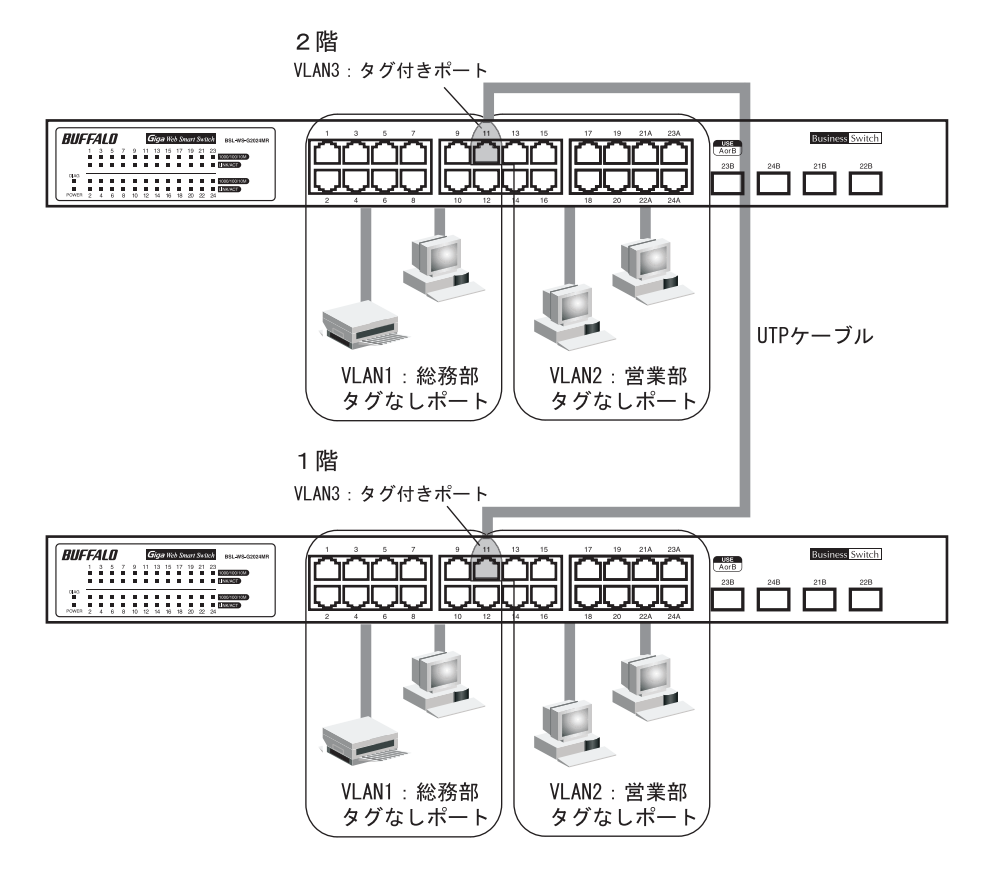

#### 設定の流れ

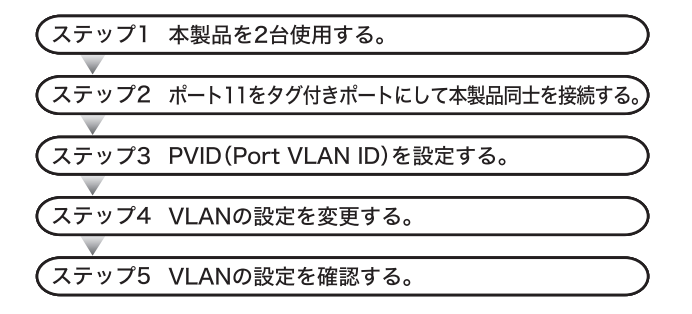

### ステップ **1** 本製品へのログイン

Web ブラウザーを使って、ネットワークから本製品へログインします。

- **1** 本製品のポート <sup>1</sup> とパソコンをネットワークに接続してから、それぞれの電源を ON にします。
- **2** [スタート]-[(すべての)プログラム]-[BUFFALO]-[BSLシリーズユーティリ ティ]-[IP 設定ユーティリティ]を選択して、IP 設定ユーティリティを起動しま す。

IP 設定ユーティリティーがインストールされていない場合は、別紙「かんたん設定ガイド」を 参照してインストールしてください。

**3** 本製品が検索されます。

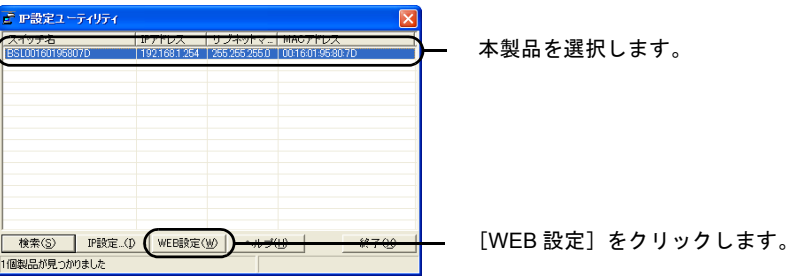

第2章 ネットワークプランニング

**4** ログイン画面が表示されたら、ユーザー名(この例では、admin)とパスワード (この例では、未入力)を入力してから[OK]をクリックします。 (デフォルトのユーザー名は admin、パスワードは未設定です。)

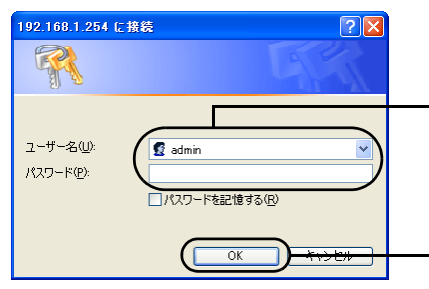

「ユーザー名」欄:admin(小文字)を入 力します 「パスワード」欄:空欄のままにします

[OK]をクリックします。

「メモ パスワードは、出荷時状態では設定されていません。設定をおこなう前にパスワードを 設定することをお勧めします。 設定方法は、「ユーザー名 / [パスワード」](#page-22-1)(P32) をご参照ください。

#### ステップ **2 VLAN** の作成

[「設定の概要」\(](#page-17-0)P.16)のとおりに、VLAN を作成します。VLAN1 はデフォルトで作成されていますの で、ここでは最初に VLAN2 を作成します。

• VLAN2: タグなしポート 13 ~ 24, タグ付きポート 11

**1** [詳細設定]-[VLAN 設定]-[VLAN ステータス]を開きます。

**2** VLAN2 を設定します。

[新規 VLAN 作成]欄で VLAN ID を 2、VLAN 名を「EIGYOU」、ポート 11 を Static Tagged に、ポート 13 ~ 24 を Static Untagged に設定します。

[設定]をクリックします。

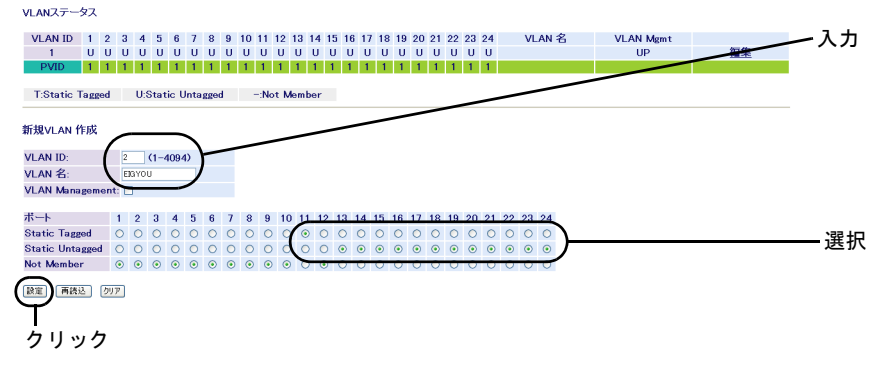

- **3** 「設定を保存しています...完了」と表示されたら、[Back]をクリックします。
- VLANを作成したら、各ポートにPVIDを設定する必要があります。PVIDを設定しないと、 VLAN は機能しません(19 ページ「PVID(Port VLAN ID[\)の設定」を参照\)](#page-20-0)。
- デフォルトでは、管理アクセス用の VLAN が 1 に設定されています。VLAN を作成すると きに、VLAN Management の欄をチェックしないと、VLAN1 以外のポートからは Web 設定 画面を表示できません。

#### <span id="page-20-0"></span>ステップ **3 PVID**(**Port VLAN ID**)の設定

各ポートに対応させる VLAN(PVID)を設定します。この例では、VLAN1 に属するポート(ポート 1 ~ 12)に PVID1、VLAN2 に属するポート(ポート 13 ~ 24)に PVID2 を設定します。

- PVID1: $\pi$ <sup>-</sup> $\sim$  1  $\sim$  12
- PVID2: $\pi$ <sup>-</sup>  $\vdash$  13  $\sim$  24
- **1** [詳細設定]-[VLAN 設定]-[VLAN ポート設定]を開きます。

**2** 各ポートの PVID を設定します。

PVID1 をポート 1 ~ 12、PVID2 をポート 13 ~ 24 にします。 [設定]をクリックします。

VLANポート設定

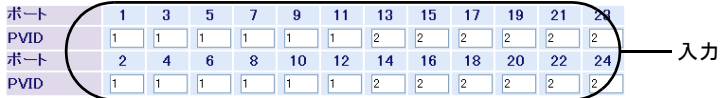

日時 再読込

クリック

**3** 「設定を保存しています...完了」と表示されたら、[Back]をクリックします。

第 2 章 ネットワークプランニング

#### ステップ **4 VLAN** の設定変更(**VLAN 1**)

PVID を設定したら、VLAN 1 の設定を変更(ポート 1 ~ 12 だけを VLAN 1 のメンバーに)します。 • PVID 1:タグなしポート 1 ~ 10、12、タグ付きポート 11

**1** [詳細設定]-[VLAN 設定]-[VLAN ステータス]を開きます。 **2** VLAN1 を変更します。 [VLAN ステータス]欄の[1]にある[編集]をクリックし、VLAN 名を「SOUMU」、 ポート 11 を Static Tagged に、VLAN1 のメンバーからポート 13 ~ 24 を外します (Not Member に設定します)。 [設定]をクリックします。  $30.487 = -47$ VLAN ID 1 2 3 4 5 6 7 8 9 10 11 12 13 14 15 16 17 18 19 20 21 22 23 24 **MAN**<sup>2</sup> **MANAGER** 福集 クリック **TIP** T - 0 0 0 0 0 0 0 0 0 0 0 0 0 **FIGYOU DOWN** #某/即 PV0 1111111111111112222222222222 T:Static Tagged U:Static Untagged -:Not Member **SEBARA AN ACED VLAN ID:**  $\sqrt{\frac{1}{\text{SOWU}}}$ 入力 VLAN 名: **VI AN Management** ポート 1 2 3 4 5 6 7 8 9 10 11 12 13 14 15 16 17 18 19 20 21 22 23 24 Static Tagged 00000000000 Static Untagged © © © © © © © © © 選択 Not Member 000000000000000 |読定| 再読込| |クリア クリック

**3** 「設定を保存しています...完了」と表示されたら、[Back]をクリックします。

#### ステップ **5 VLAN** の設定確認

これまでに設定した内容を確認します。

**1** [詳細設定]-[VLAN 設定]-[VLAN テーブル設定]を開きます。 [VLAN 情報]に、現在の VLAN 設定の一覧が表示されます。

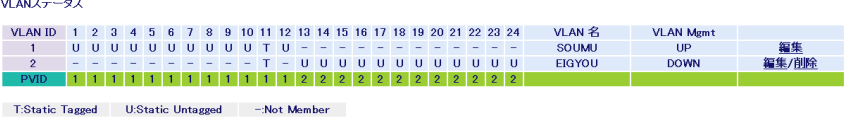

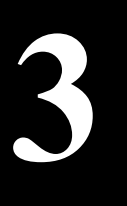

# <span id="page-22-0"></span>**3** <sup>第</sup> <sup>3</sup> <sup>章</sup> 設定画面

# <span id="page-22-1"></span>本製品の設定画面

本製品の設定画面を表示するには、パソコンにインストールされている Web ブラウザ(Windows パ ソコンで Internet Explorer 6.0 以降)を使用します。

※ ここでは、BSL-WS-G2024MR の画面を使って説明いたします。

# 設定画面を表示する

本製品の設定画面を表示する手順は、次のとおりです。

**1** [スタート]-[(すべての)プログラム]-[BUFFALO]-[BSLシリーズユーティリ ティ]-[IP 設定ユーティリティ]を選択して、IP 設定ユーティリティを起動しま す。

IP 設定ユーティリティがインストールされていない場合は、別紙「かんたん設定ガイド」を参 照してインストールしてください。

**2** 本製品が検索されます。

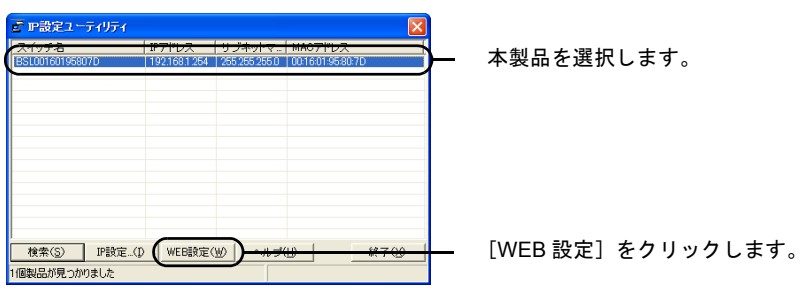

**3** ユーザー名とパスワードを入力してから[OK]をクリックします。 (デフォルトのユーザー名は admin、パスワードは未設定です。)

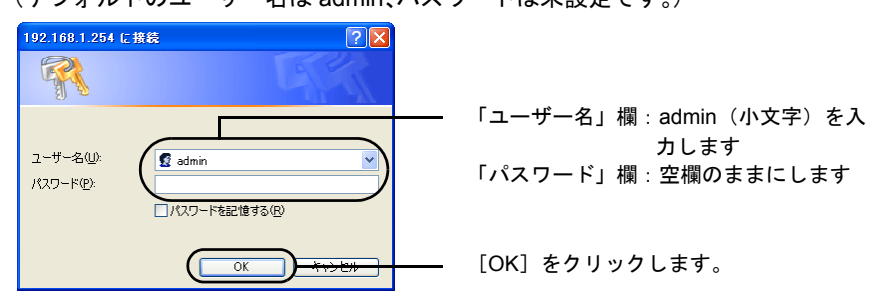

#### 第 3 章 設定画面

### **4** 設定画面が表示されます。

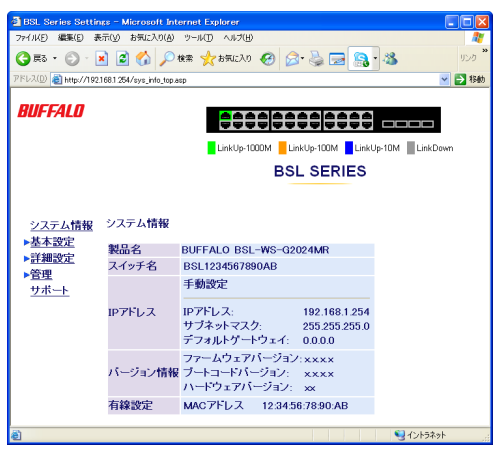

# <span id="page-23-0"></span>トップページ

本製品の設定画面を表示すると、画面の左側にはメニューツリー、右側にはシステム情報が表示さ れます。他のメニューに移動し、設定パラメーターと統計情報を表示するには、メニューツリーの リンクをクリックします。

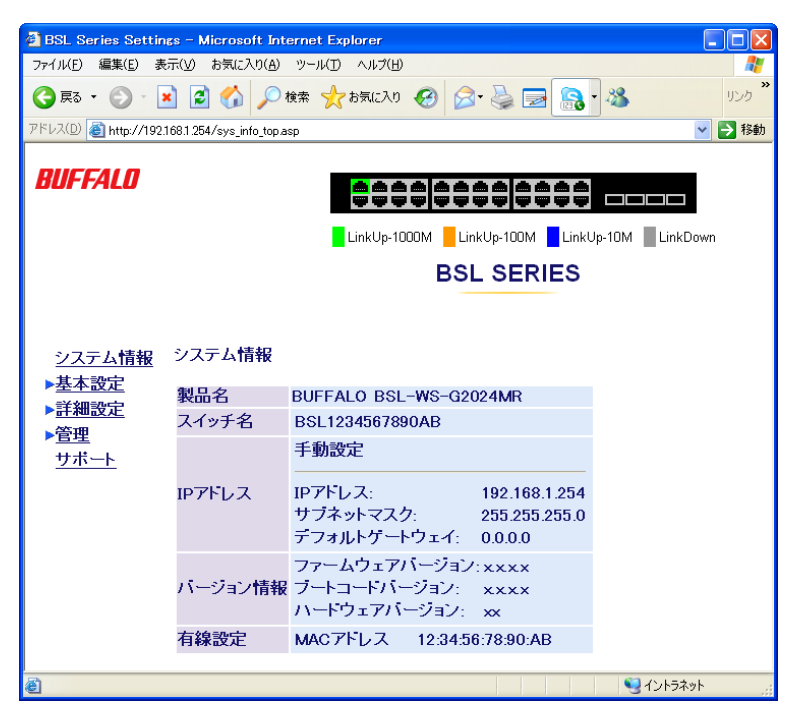

# <span id="page-24-0"></span>パネル表示

Web 設定インターフェースには、本製品のポートの図で各ポートの状態(リンク状態、デュプレッ クスまたはフローコントロール)が表示されます。また、ポートの図をクリックすると、ポートの設 定画面が表示されます。

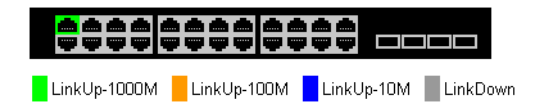

# ネットワークからのアクセス

接続されているネットワークのどこからでも、本製品にアクセスし、管理することができます。た だし、本製品にあらかじめ有効な IP アドレス、サブネットマスク、デフォルトゲートウェイを設定 しておく必要があります。本製品とのリンクを確立できない場合は、次の点を確認してください。

- ネットワーク接続が有効であること。
- 本製品に有効な IP アドレスが設定されていること。
- 接続しているポートが無効になっていないこと。
- 接続している LAN ケーブルに問題がないこと。
- セキュリティーソフトが無効になっていること。

# <span id="page-25-0"></span>メニュー階層

メニューインターフェースのメニュー項目と体系は、次のとおりです。各メニューの説明は、それ ぞれのページを参照してください。

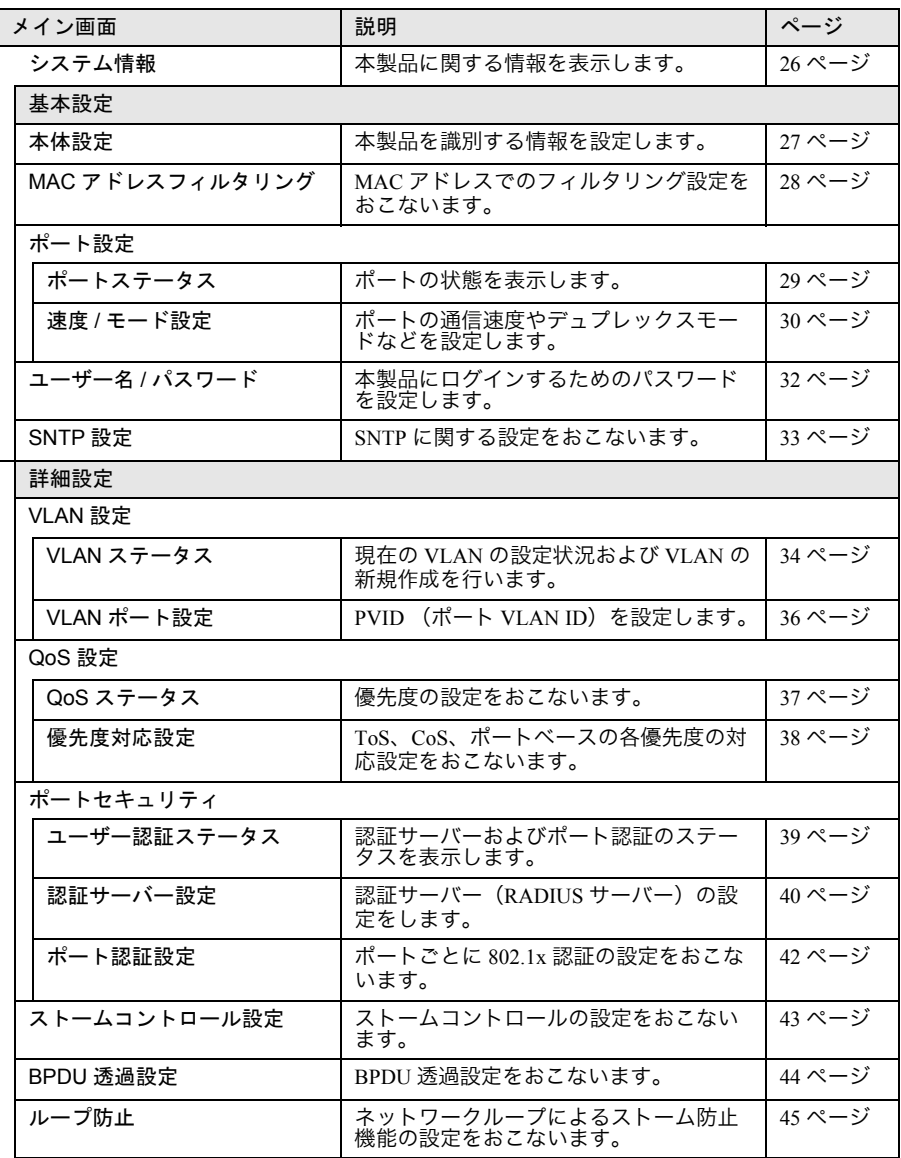

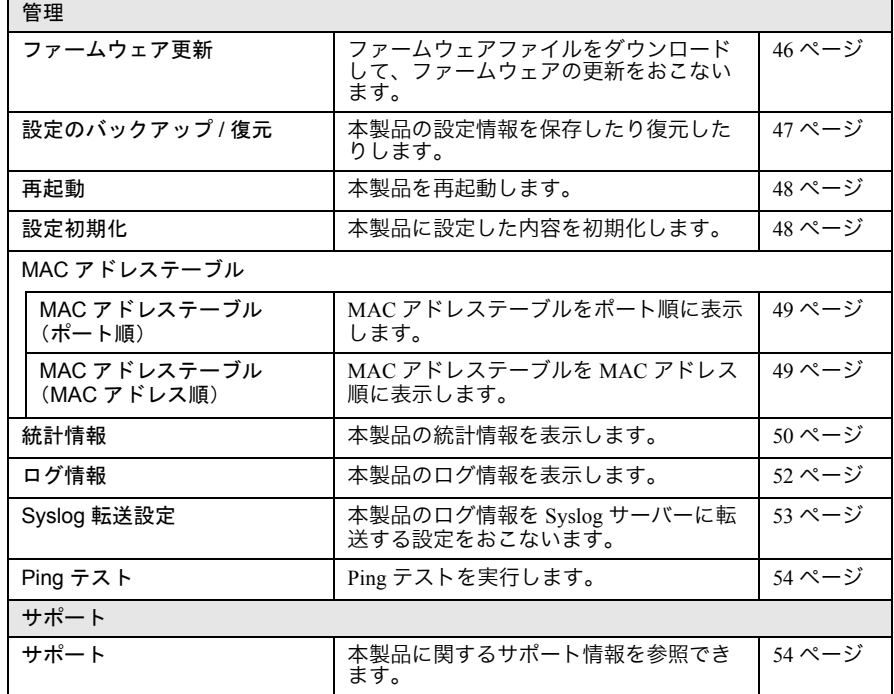

第 3 章 設定画面

<span id="page-27-0"></span>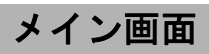

# <span id="page-27-1"></span>システム情報

<span id="page-27-2"></span>本製品に関する情報を表示します。

### ⇒ システム情報

#### システム情報

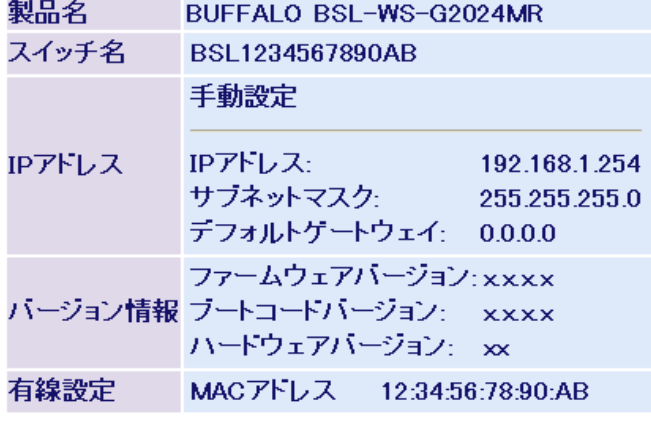

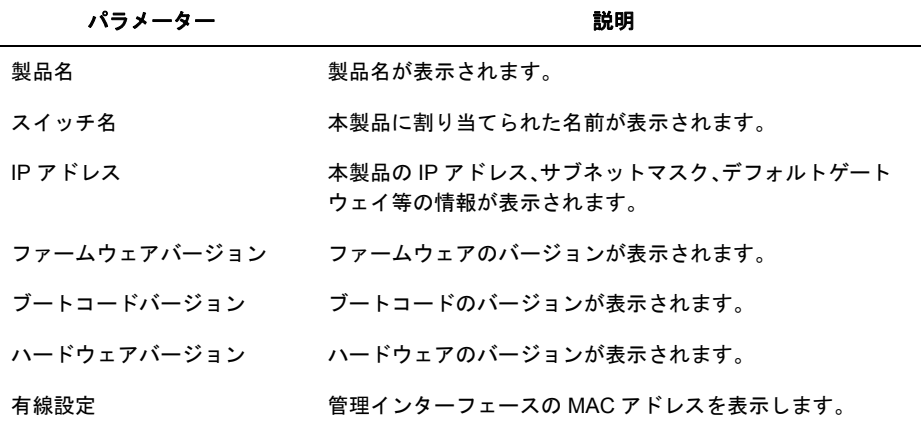

# <span id="page-28-0"></span>基本設定

# <span id="page-28-1"></span>本体設定

<span id="page-28-2"></span>本製品を識別する情報を設定します。

### 基本設定-本体設定

### 本体設定

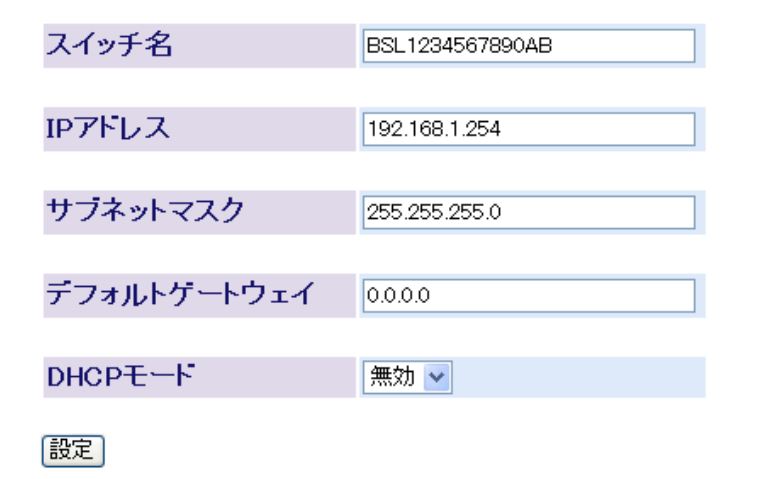

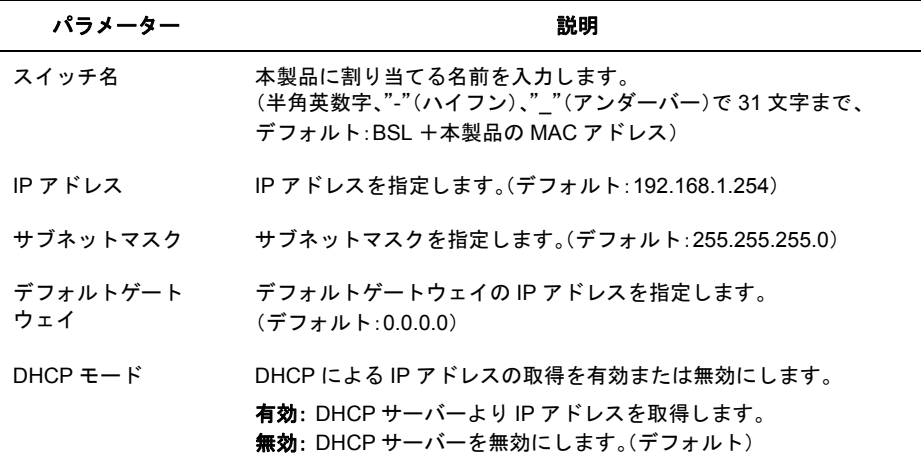

# <span id="page-29-1"></span>**MAC** アドレスフィルタリング

<span id="page-29-2"></span>MAC アドレスでのフィルタリング設定をおこないます。

### <span id="page-29-0"></span>⇒ 基本設定- **MAC** アドレスフィルタリング

MACアドレスフィルタリング

MACアドレスフィルタリング機能 OFF v

※許可するMACアドレスを登録します。

|設定|

登録番号 MACアドレス ボート

登録MACアドレス:

※入力例 00:11:22:33:44:55

登録ボート: 1 v

登録 | 削除 |

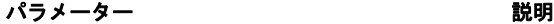

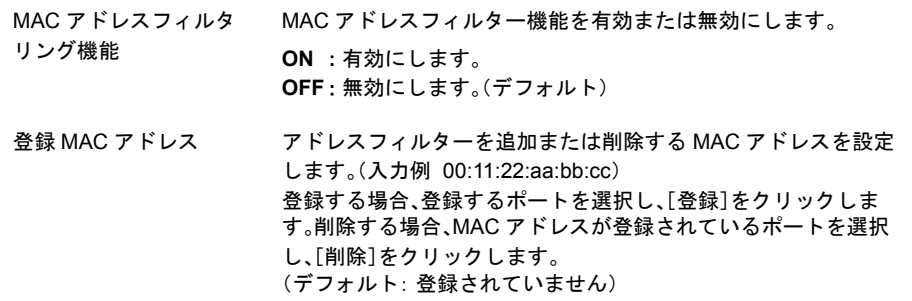

※ MAC アドレスが登録されていないポートでは、すべてのフレームが通過できます。

※ MAC アドレスが登録されているポートでは、登録されている MAC アドレスをソース MAC ア ドレスにもつフレームのみ通過でき、その他のフレームは通過できません。

- ※ フレームのフィルタリングはポートへの入力時に行われます。
- ※ 1 ポートあたり最大 16 個までの MAC アドレスを登録できます。

※ MAC フィルターを設定している場合、当該ポートでは 802.1x 認証できません。

# <span id="page-30-0"></span>ポートステータス

<span id="page-30-1"></span>ポートの状態を表示します。

### 基本設定ーポート設定ーポートステータス

ボートステータス

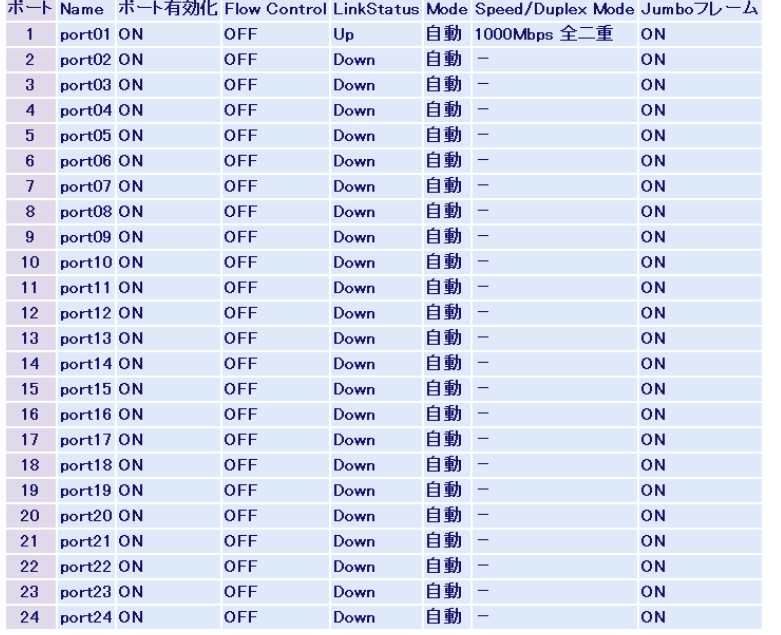

#### パラメーター しゅうしゃ しゅうしゃ かいかん 説明

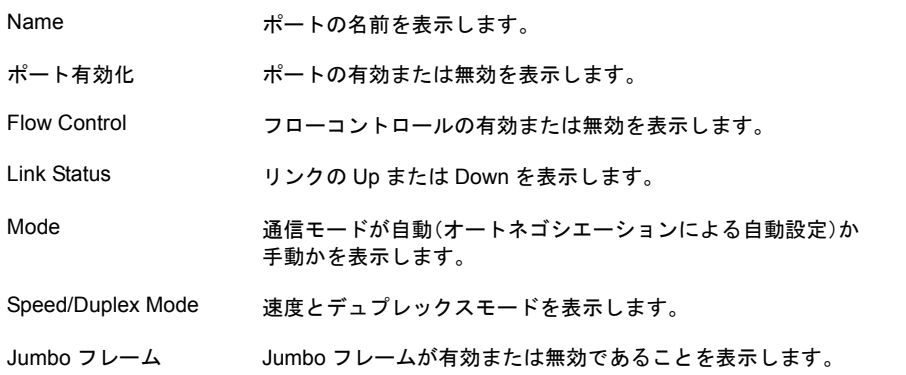

# <span id="page-31-0"></span>速度 **/** モード設定

<span id="page-31-1"></span>ポートの通信速度やデュプレックスモードなどを設定します。

### ⇒ 基本設定-ポート設定-速度 **/** モード設定

#### 速度/モード設定

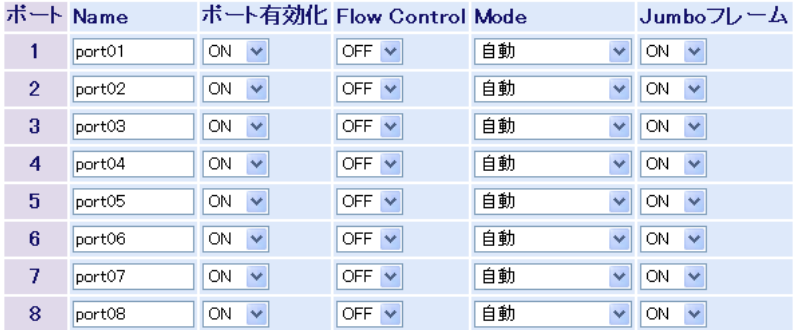

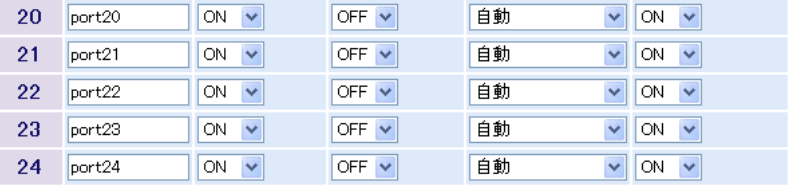

(設定)

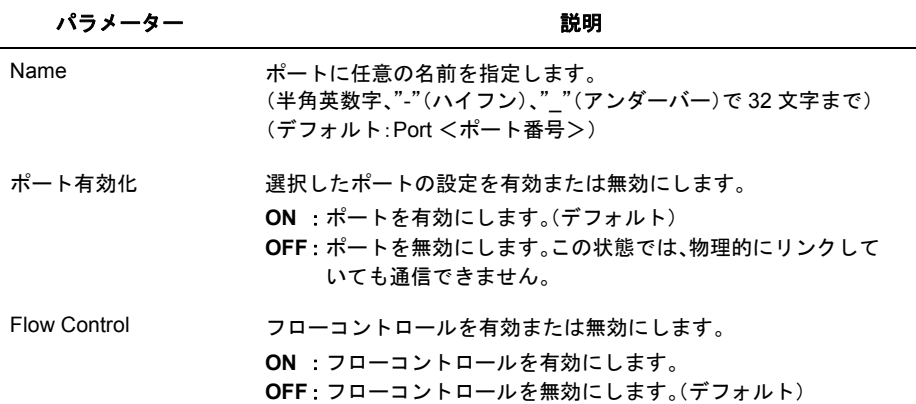

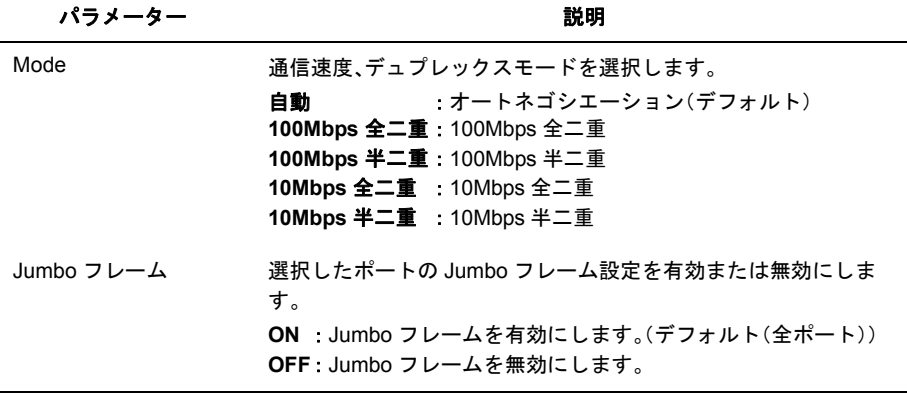

- ※ ポートの通信速度やデュプレックスモードなどを固定で設定すると、Auto MDI-X 機能が無効とな ります。
- ※ ギガビットの通信を行う場合、オートネゴシエーションに設定する必要があります。
- ※ 通信速度の異なる機器と接続して使用する場合で、接続する機器がフローコントロールに対応して いる場合は、本製品のフローコントロールも有効にしてください。
- ※ フローコントロールが有効の場合、QoS が動作しません。

# <span id="page-33-0"></span>ユーザー名 **/** パスワード

<span id="page-33-1"></span>本製品にログインするためのパスワードを設定します。

### ⇒ 基本設定-ユーザ名 **/** パスワード

ユーザ名/バスワード

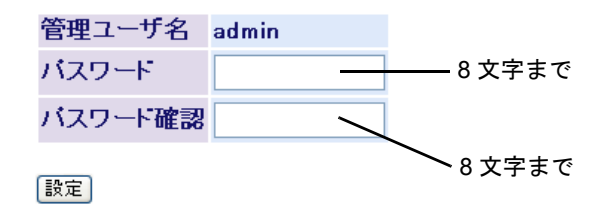

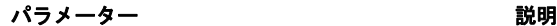

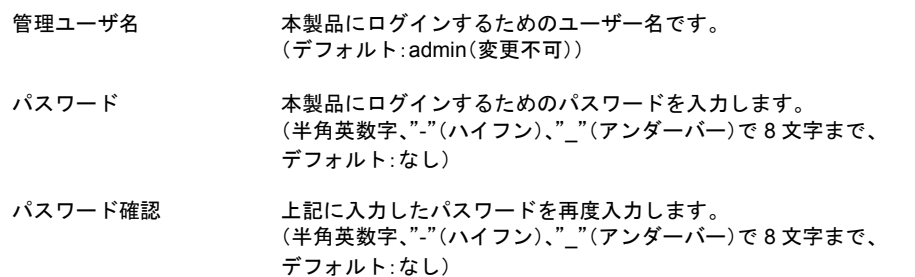

※ パスワードは、設定されていても空欄として表示されます。

その状態で[設定]をクリックした場合、パスワードは未設定状態になります。

※[設定]をクリックすると、ユーザー名とパスワードの入力画面が表示されますので、新しく設定 したパスワードを入力してください。

※ パスワードを忘れると、設定画面を表示できなくなります。忘れてしまった場合は、弊社修理セ ンターまで、本製品をお送りください。(有償修理)

# <span id="page-34-1"></span><span id="page-34-0"></span>**SNTP** 設定

<span id="page-34-2"></span>SNTP に関する設定をおこないます。

### ⇒ 基本設定- **SNTP** 設定

時刻設定

現在時刻 2007年3月27日11時42分53秒

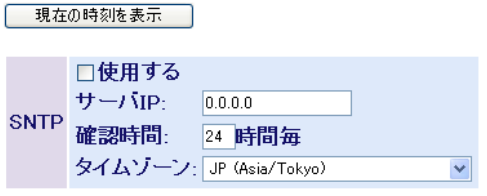

【設定】

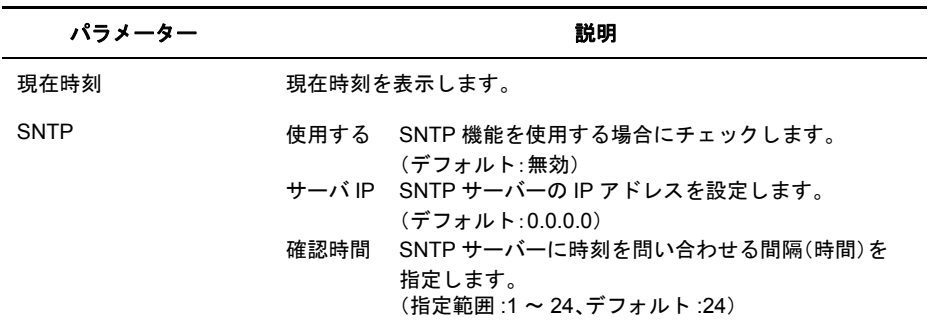

※ SNTP を使用しない場合、本製品が起動したときに 1900 年 1 月 1 日 0 時 0 分 0 秒が設定され、この日 付を起点にカウントされます。

第 3 章 設定画面

<span id="page-35-1"></span>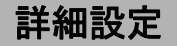

# <span id="page-35-2"></span><span id="page-35-0"></span>**VLAN** ステータス

<span id="page-35-3"></span>現在の VLAN の設定状況および VLAN の新規作成を行います。

### ⇒ 詳細設定- **VLAN** 設定- **VLAN** ステータス

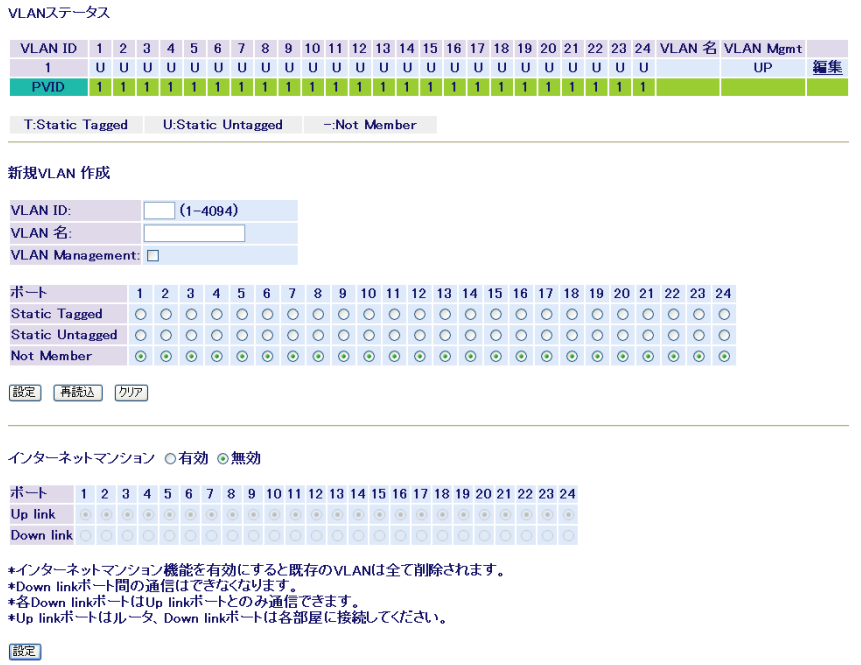

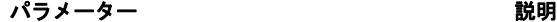

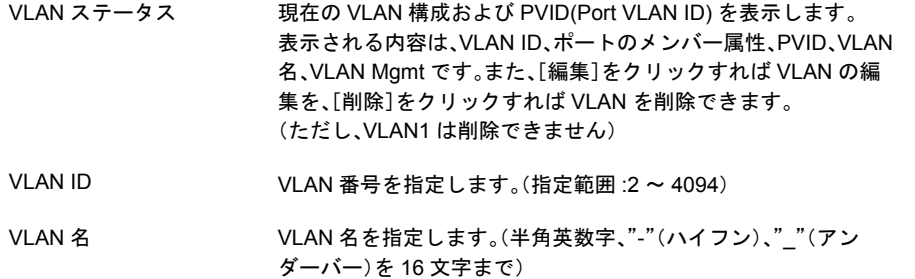

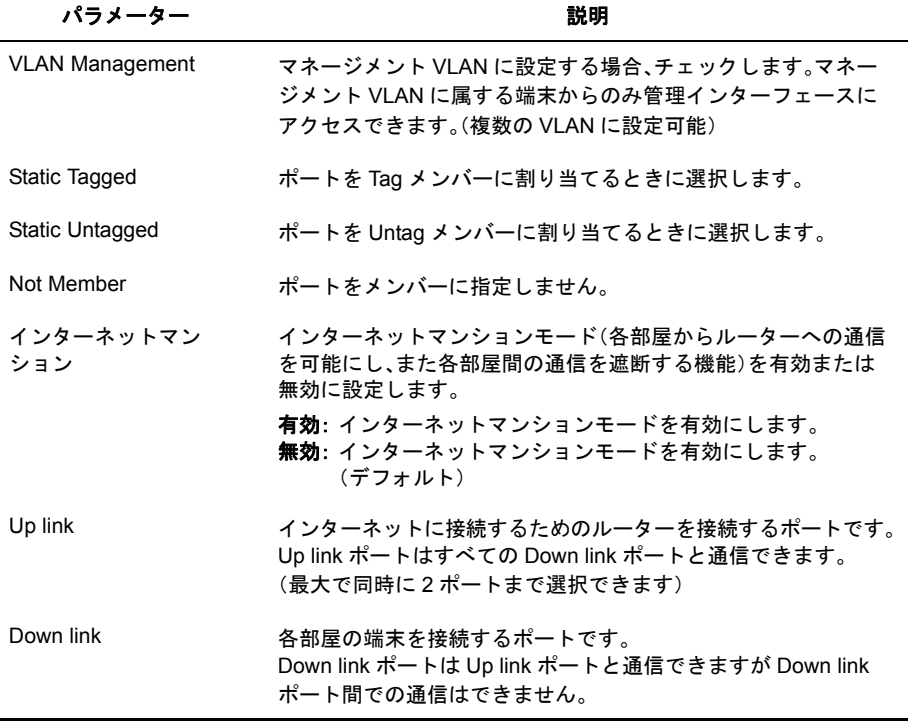

- ※ 受信フレームのVLAN IDが受信ポートのVLANメンバーでない場合、イングレスフィルターによっ て破棄されます。
- ※ ポートを、ある VLAN から Not Member に設定する場合、当該ポートの PVID をその VLAN ID 以外 に設定しておく必要があります。
- ※ インターネットマンションモードでは、Up link のみ本製品の管理インターフェースにアクセスでき ます。設定用パソコンが接続されているポートを Down link ポートに設定すると、それ以降は設定画 面にアクセスできなくなります。
- ※ インターネットマンション機能を有効にすると、既存の VLAN はすべて削除されます。

# <span id="page-37-0"></span>**VLAN** ポート設定

<span id="page-37-1"></span>PVID (ポート VLAN ID)を設定します。

### ⇒ 詳細設定- **VLAN** 設定- **VLAN** ポート設定

#### VLANポート設定

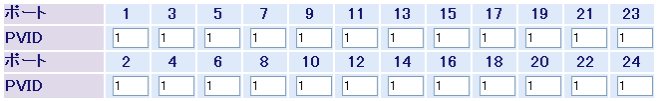

|設定| 再読込

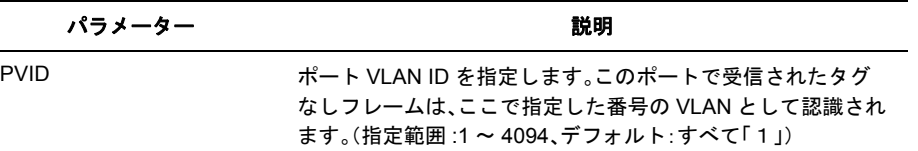

# <span id="page-38-1"></span><span id="page-38-0"></span>**QoS** ステータス

<span id="page-38-2"></span>優先度の設定をおこないます。

### ⇒ 詳細設定- **QoS** 設定 - **QoS** ステータス

#### QoSステータス

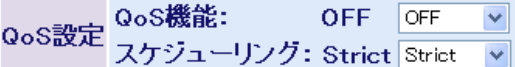

優先度選択 ○ToS ⊙CoS

設定

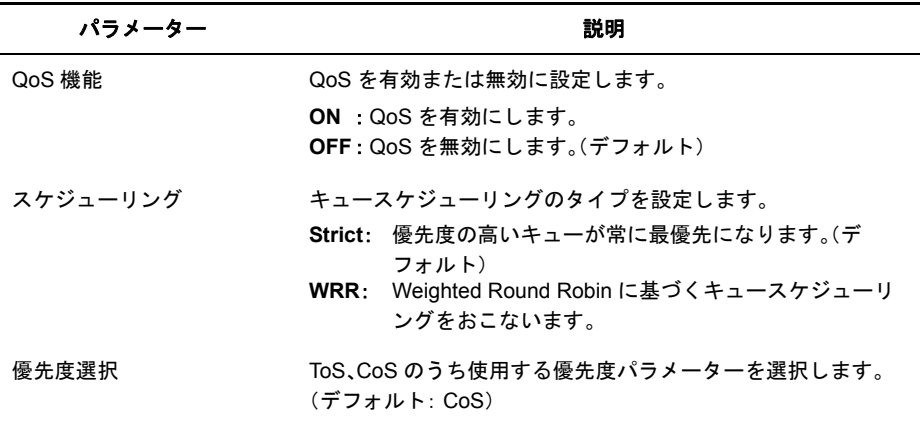

※ フローコントロールが有効なポートでは、QoS は動作しません。

※ 優先度選択は、QoS が OFF の状態では設定変更できません。

※ WRR(Weighted Round Robin)の比率は、最高 : 高 : 普通 : 低 = 8 : 4 : 2 : 1 です。

# <span id="page-39-0"></span>優先度対応設定

<span id="page-39-1"></span>ToS、CoS、ポートベースの各優先度の対応設定をおこないます。

### ⇒ 詳細設定- **QoS** 設定-優先度対応設定

優先度対応設定

ボート優先度

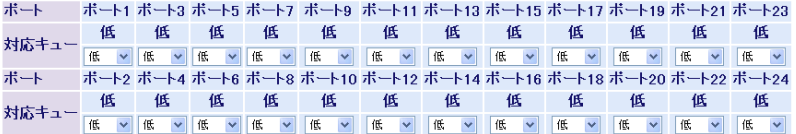

※ボート優先度が低のボートのみCoSが有効になります

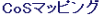

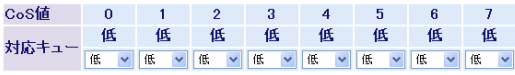

【験定】

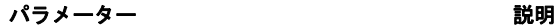

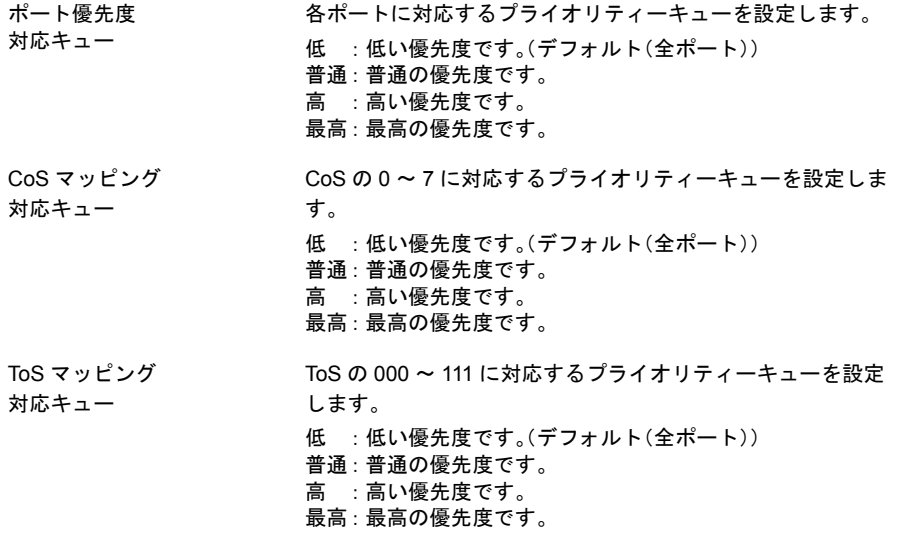

※ CoS、ToS の設定画面は、現在有効になっているパラメーターのみ表示されます。

## <span id="page-40-0"></span>ユーザー認証ステータス

<span id="page-40-1"></span>認証サーバーおよびポート認証のステータスを表示します。

### 詳細設定ーポートセキュリティーユーザ認証ステータス

ユーザ認証ステータス

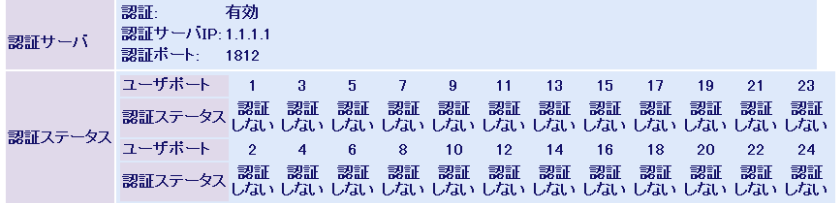

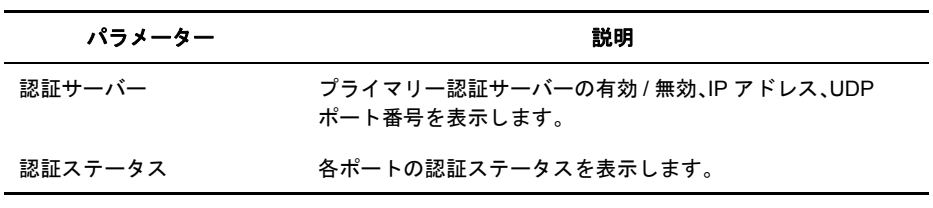

※ MAC ベース認証が有効になっている場合、常に未認証と表示されます。

# <span id="page-41-0"></span>認証サーバー設定

<span id="page-41-1"></span>認証サーバー(RADIUS サーバー)の設定をします。

### 詳細設定ーポートセキュリティー認証設定

#### 認証サーバ設定

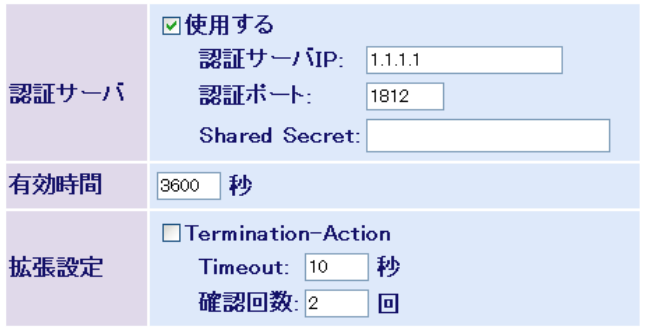

[設定]

パラメーター おおおし おおし かいしん かいしん 説明

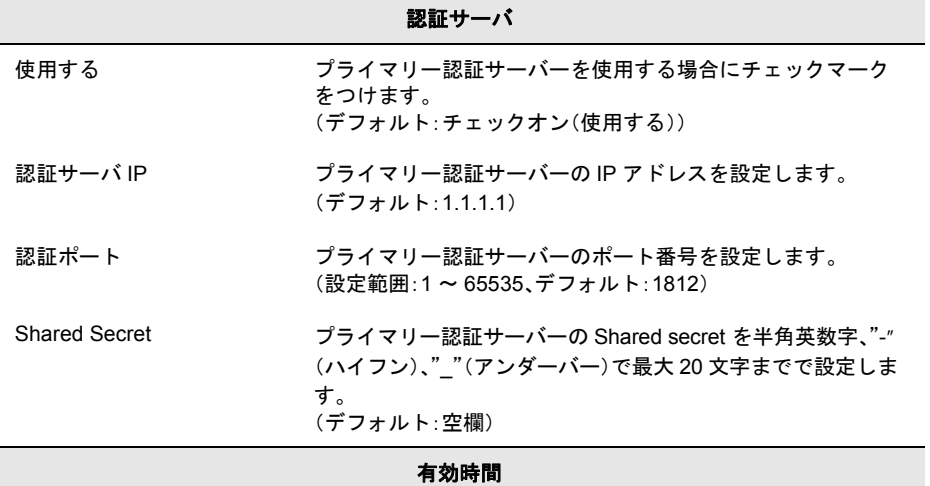

有効時間 アンチン 再認証の時間(秒)を設定します。 (設定範囲:1 ~ 65535、デフォルト:3600)

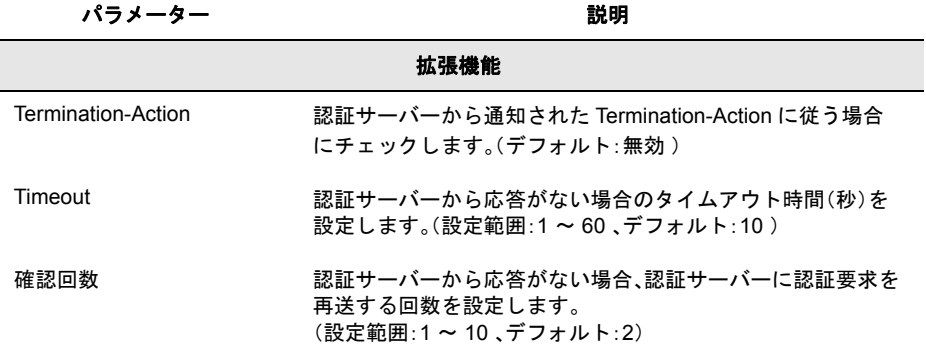

※ 認証サーバーから Session-Timeout が通知された場合は、Session-Timeout に従います。

# <span id="page-43-0"></span>ポート認証設定

<span id="page-43-1"></span>ポートごとに 802.1x 認証の設定をおこないます。

### 詳細設定ーポートセキュリティーポート認証設定

ボート認証設定

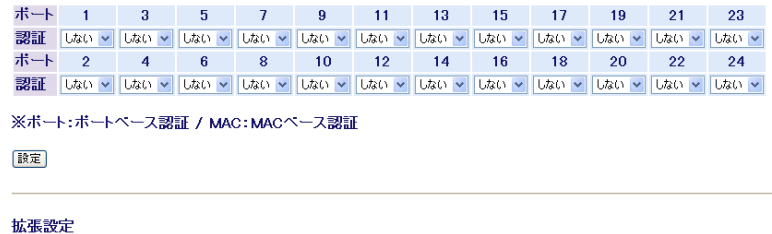

EAP透過設定 □ 認証機能無効時EAPを透過する

[讀定]

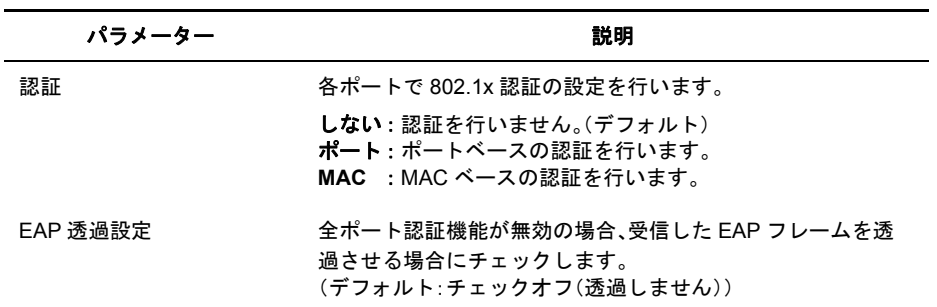

- ※ MAC ベースの認証を行う場合、サプリカントから EAPOL-Start を発行して認証を始める必要があり ます。
- ※ 802.1xポート認証をおこなった場合、当該ポートではMACアドレスフィルターが使用できなくなり ます。

# <span id="page-44-0"></span>ストームコントロール設定

<span id="page-44-1"></span>ストームコントロールの設定をおこないます。

各種パケットがここで設定された制限レート(しきい値)を超えた場合、超えた分のパケット は破棄されます。

### 詳細設定ーストームコントロール設定

ストームコントロール設定

プロードキャスト

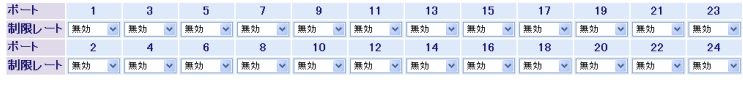

設定

マルチキャスト

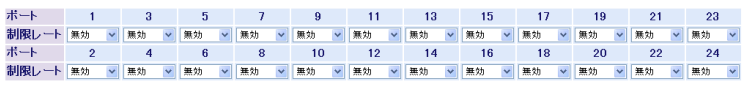

設定

DLF(宛先不明ユニキャスト)

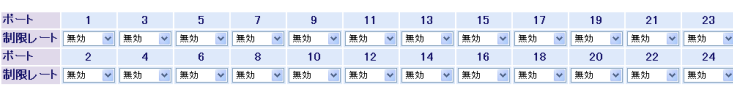

[設定]

パラメーター 説明

#### ブロードキャスト

制限レート ブロードキャストの通過を許可するレートを設定します。 **無効** :ブロードキャストストームコントロールを無効に します。(デフォルト) **10kpps** :レートを 10kpps に設定します。 **6kpps** :レートを 6kpps に設定します。 **2kpps** :レートを 2kpps に設定します。 **128pps** :レートを 128pps に設定します。

pps ..... Packet Per Second(1 秒間の通過パケット数)。

マルチキャスト 制限レート マルチキャストの通過を許可するレートを設定します。 無効 :マルチキャストストームコントロールを無効にし ます。(デフォルト) **10kpps** :レートを 10kpps に設定します。 **6kpps** :レートを 6kpps に設定します。 **2kpps** :レートを 2kpps に設定します。 **128pps** :レートを 128pps に設定します。 pps ..... Packet Per Second(1 秒間の通過パケット数)。 **DLF**(宛先不明ユニキャスト) 制限レート DLF(宛先不明ユニキャスト)の通過を許可するレートを設定 します。 無効 : DLF ストームコントロールを無効にします。 (デフォルト) **10kpps** :レートを 10kpps に設定します。 **6kpps** :レートを 6kpps に設定します。 パラメーター おおおお かいしん かいしゃ かいかん 説明

**2kpps** :レートを 2kpps に設定します。

- **128pps** :レートを 128pps に設定します。
	- pps ..... Packet Per Second(1 秒間の通過パケット数)。

## <span id="page-45-1"></span><span id="page-45-0"></span>**BPDU** 透過設定

<span id="page-45-2"></span>BPDU 透過設定をおこないます。

#### ⇒ 詳細設定- **BPDU** 透過設定

BPDU 透過設定

STP(Spanning Tree Protocol)のBPDUバケットを透過する/ しないの設定をします。

BPDU 透過設定 口BPDUバケットを透過する

殿定

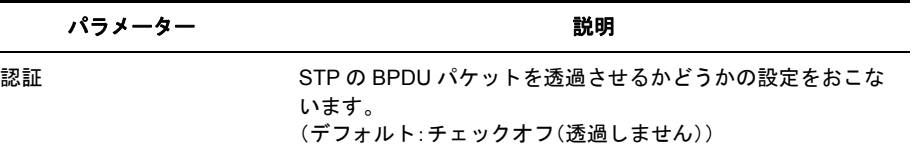

44 BSL-WS-G2024MR/BSL-WS-G2016MR ユーザーズマニュアル

# <span id="page-46-0"></span>ループ防止

<span id="page-46-1"></span>ネットワークループによるストーム防止機能の設定をおこないます。

#### 詳細設定ーループ防止

ループ防止

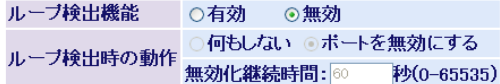

無効化継続時間は「ポートを無効にする」を選択した場合にその動作を<br>継続する時間です。継続時間経過後ポートは自動的に有効になります。

#### 設定

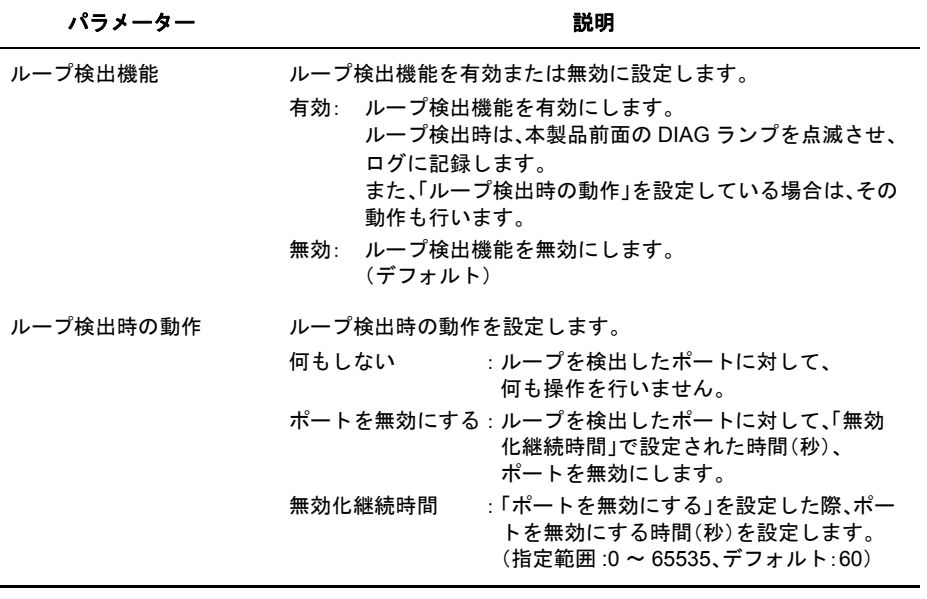

※「無効化継続時間」で設定した時間が経過すると、ポートは自動的に有効になります。

※ 本製品のループ防止機能は、ループ検出時に一時的にポートを無効にする機能であり、ループの 対策はおこなわれません。

<span id="page-47-0"></span>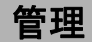

# <span id="page-47-1"></span>ファームウェア更新

<span id="page-47-2"></span>ファームウェアファイルをダウンロードして、ファームウェアの更新をおこないます。

### 管理ーファームウェア更新

ファームウェア更新

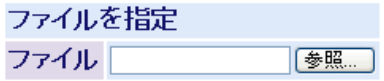

実行

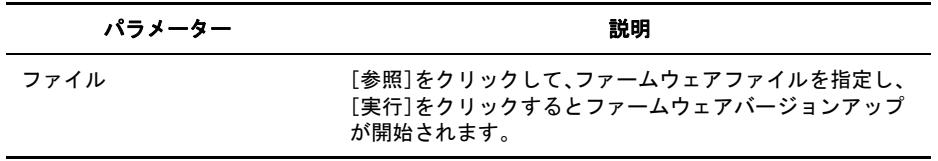

※ バージョンアップ中は、本製品の電源を OFF にしたりブラウザを閉じたりしないでください。

※ バージョンアップが完了したら、「再起動してください」と表示されますので、[再起動]をクリック して再起動してください。

# <span id="page-48-0"></span>設定のバックアップ / 復元

<span id="page-48-1"></span>本製品の設定情報を保存したり復元したりします。

### ⇒ 管理-設定のバックアップ **/** 復元

#### 設定保存

現在の設定内容を保存します。

【設定保存】

#### 設定復元

実行後は、この画面上の設定が続行できなくなる場合があります。 ユーティリティから本製品の設定画面を起動してください。

ファイルを指定

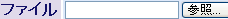

復元実行

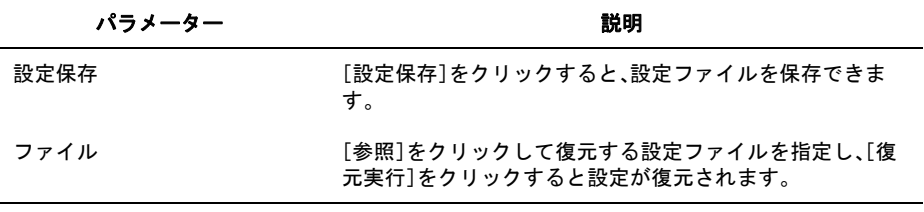

※ 復元が完了したら、「再起動してください」と表示されますので、[再起動]をクリックして再起動し てください。

第 3 章 設定画面

## <span id="page-49-0"></span>再起動

<span id="page-49-1"></span>本製品を再起動します。

#### ⇒ 管理-再起動

再起動

本製品の再起動を行います。

再起動

パラメーター おおおお かいしん かいしゃ 説明 おおおし かいきん かいきょう

再起動 [再起動]をクリックすると、本製品が再起動します。

# <span id="page-49-2"></span>設定初期化

<span id="page-49-3"></span>本製品に設定した内容を初期化します。

### 管理-設定初期化

設定初期化(IPアドレス以外)

IPアドレス、サブネットマスク、デフォルトゲートウェイ以外 かっていく、ファイントマンスプリング

影定初期化

設定初期化

実行後は、この画面上の設定が続行できなくなります。 IPアドレスを再設定して設定画面を起動してくたさい。

| 設定初期化

パラメーター 説明

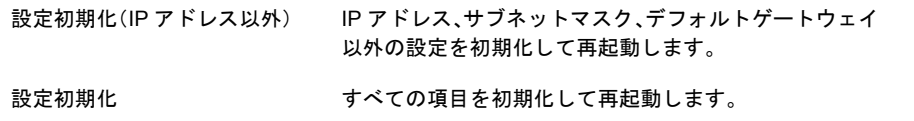

# <span id="page-50-1"></span>**MAC** アドレステーブル(ポート順)

<span id="page-50-2"></span>MAC アドレステーブルをポート順に表示します。

#### ⇒ 管理- **MAC** アドレステーブル-ポート順

MACアドレステーブル(ボート順)

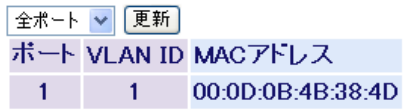

情報更新 | クリア

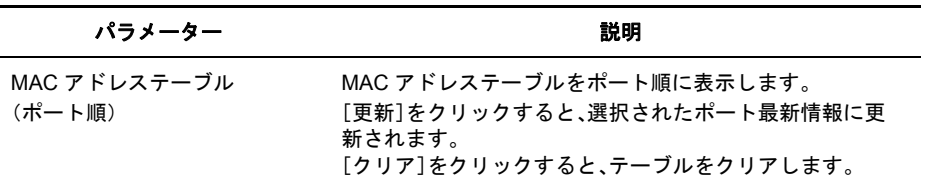

# <span id="page-50-3"></span><span id="page-50-0"></span>**MAC** アドレステーブル(**MAC** アドレス順)

<span id="page-50-4"></span>MAC アドレステーブルを MAC アドレス順に表示します。

#### ⇒ 管理- **MAC** アドレステーブル- **MAC** アドレス順

MACアドレステーブル(MACアドレス順)

ポート VLAN ID MACアドレス 00:0D:0B:4B:38:4D  $\mathbf{1}$  $\mathbf{1}$ 

情報更新 | 「クリア」

パラメーター おおおし かいしゃ かいしゃ 説明 おおし かいしょう

MAC アドレステーブル (MAC アドレス順) MAC アドレステーブルを MAC アドレス順に表示します。 [更新]をクリックすると、選択されたポート最新情報に更 新されます。 [クリア]をクリックすると、テーブルをクリアします。

第 3 章 設定画面

# <span id="page-51-0"></span>統計情報

<span id="page-51-1"></span>本製品の統計情報を表示します。

### ⇒ 管理-統計情報

統計情報

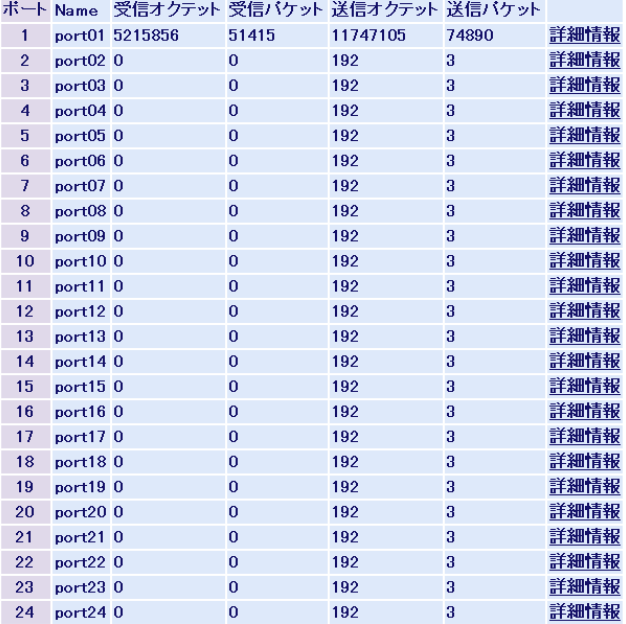

借報更新 クリア

パラメーター おおし おおし かいかん 説明 おおし かいきょう 説明

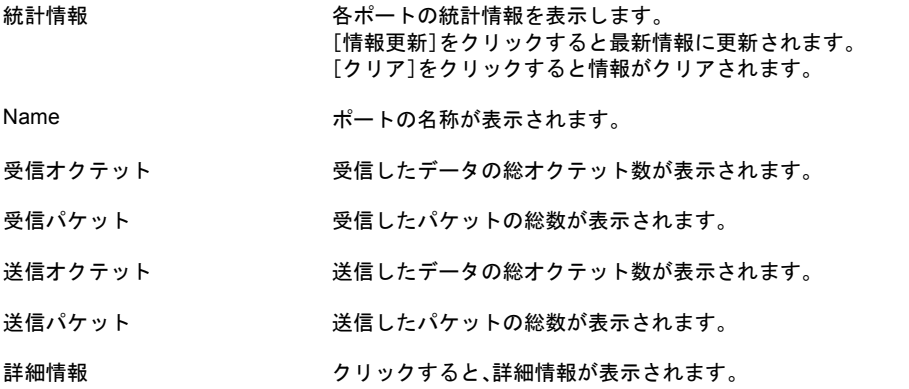

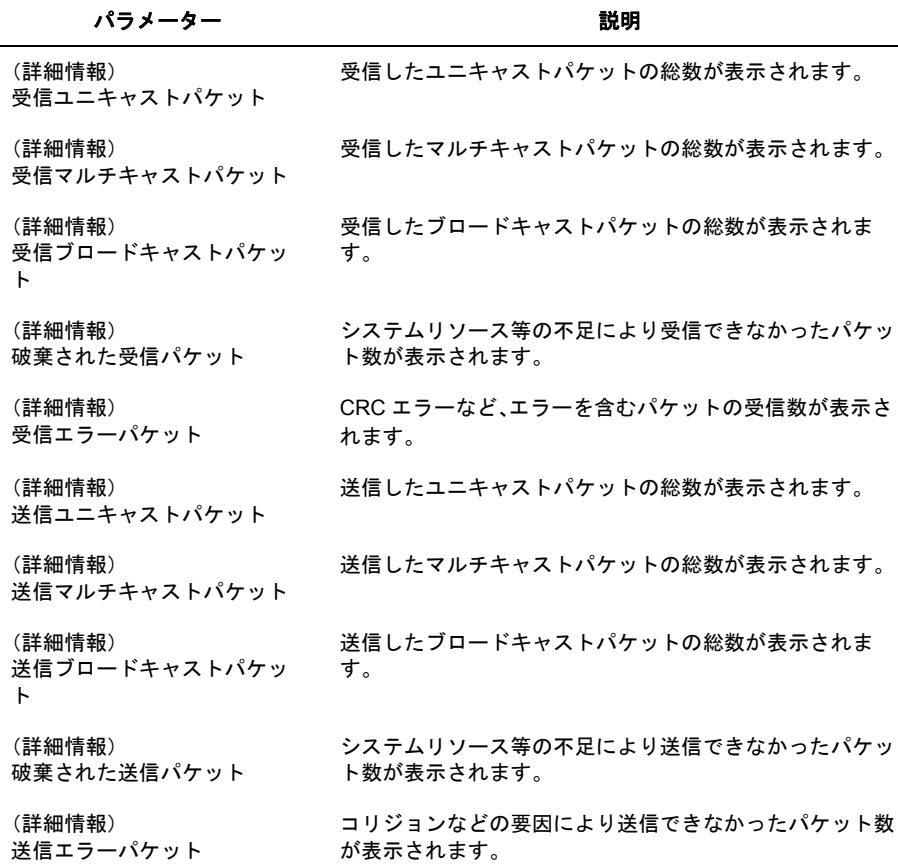

※ 各カウンターの上限値は、64bit です。上限を超えると、カウンターは 0 に戻ります。

第 3 章 設定画面

# <span id="page-53-0"></span>ログ情報

<span id="page-53-1"></span>本製品のログ情報を表示します。

#### 管理ーログ情報

ログ情報

表示メッセージ システム ログ マ

OLD **K** | 图 图 图 NEW 消去 時間 ログ情報 Thu Jan 01 00:00:29 1900 Info:Port 1 link up Thu Jan 01 00:00:29 1900 Notice:Cold start

パラメーター 説明

表示メッセージ

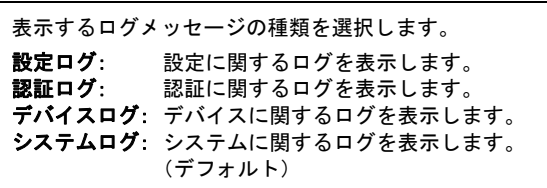

※[消去]をクリックするとログをクリアできます。

※ [<<]、[<]、[>]、[>>]をクリックするとページが切り替わります。

※ 表示時間を正しく設定するには、SNTP 設定が必要です。

# <span id="page-54-1"></span><span id="page-54-0"></span>**Syslog** 転送設定

<span id="page-54-2"></span>本製品のログ情報を Syslog サーバーに転送する設定をおこないます。

### ⇒ 管理- **Syslog** 転送設定

Syslog転送設定

設定

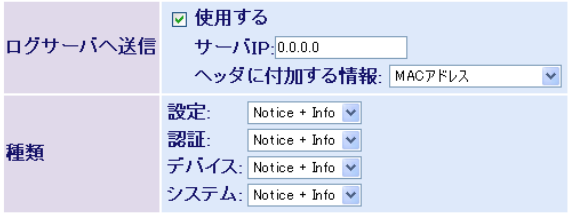

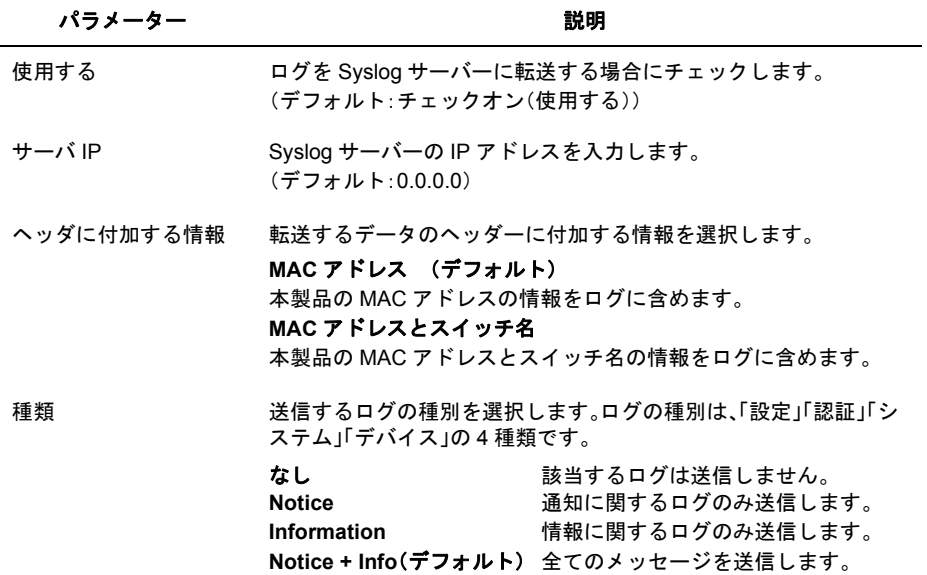

※ 別途、Syslig サーバーが必要です。

<span id="page-55-0"></span>第 3 章 設定画面

# <span id="page-55-1"></span>**Ping** テスト

<span id="page-55-2"></span>Ping テストを実行します。

### ⇒ 管理- **Ping** テスト

pingテスト

宛先IPアドレス 0.0.0.0

実行

※結果の表示には数秒から10数秒かかります

パラメーター おおおし おおし かいしゃ かいかん 説明

宛先 IP アドレス アイアン Ping のターゲットとなる IP アドレスを指定します。 [実行]をクリックすると結果が表示されます。

※ 結果の表示には、数秒から 10 数秒かかります。

# <span id="page-55-3"></span>サポート

# サポート

<span id="page-55-4"></span>本製品に関するサポート情報を参照できます。

#### ⇒ サポート

サポート

製品に関するサポート情報は下のリンクからご覧になれます。

サポート情報

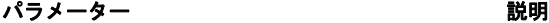

サポート情報 クリックすると、本製品に関するサポート情報を参照できます。

<span id="page-56-0"></span>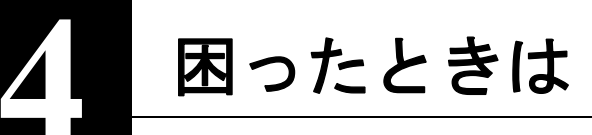

# <span id="page-56-1"></span>困ったときの対処方法

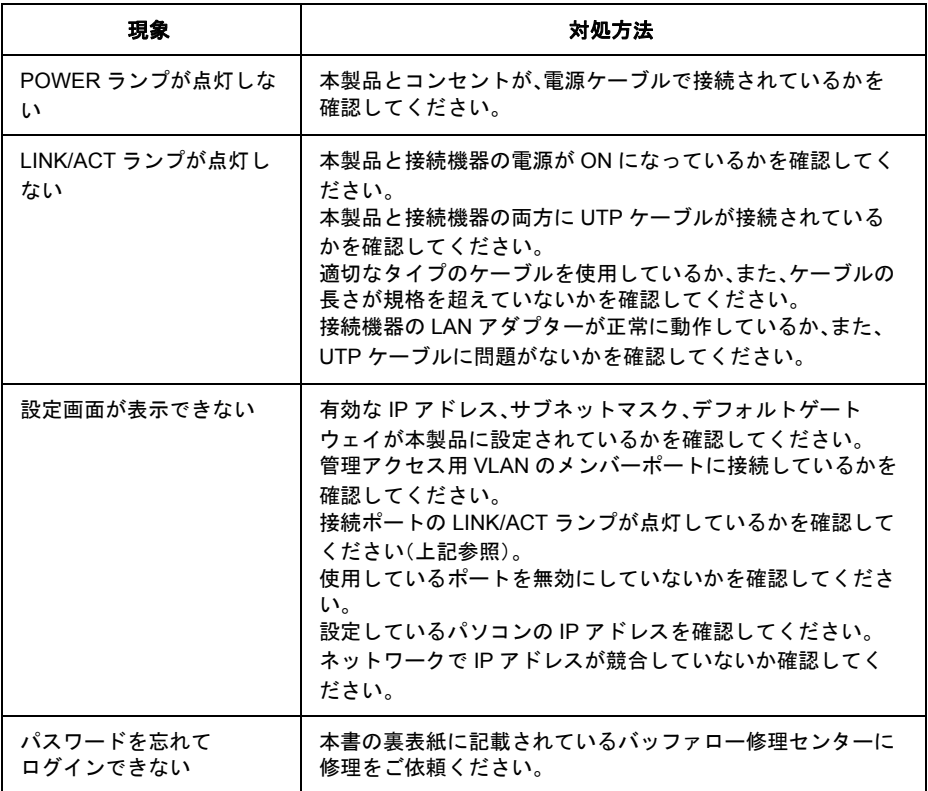

# <span id="page-56-2"></span>電源関連の問題

電源ケーブルが接続されていても、電源ランプが点灯しない場合は、電源コンセント、電源コード、 または内蔵電源装置の問題が考えられます。ただし、しばらく稼働したあとで電源が落ちた場合 は、電源コードがしっかり接続されているか、電源コンセントでの停電またはサージが起きていな いかを確認してください。それでも問題を特定できない場合は、内蔵電源装置が故障した可能性が あります。

<span id="page-57-0"></span>**行** 録

# <span id="page-57-1"></span>クライアントマネージャ **3** を使った有線 **802.1X** 認証について

弊社製無線 LAN 接続ソフトウェア「クライアントマネージャ3」(Ver.1.2.6 以降)は、有線 LAN で 802.1X 認証をおこなう際のサプリカントとしてもお使いいただけます。クライアントマネージャ 3を使用して有線 802.1X 認証をおこなう場合は、以下の手順にしたがって設定をおこなってくだ さい。

- 以下の設定をおこなう前に、クライアントマネージャ3(Ver.1.2.6 以降)のインストー ルを完了させておいてください。
	- クライアントマネージャ3は、弊社ホームページ(http://buffalo.jp/download/driver/lan/ clmg3.html)よりダウンロードできます。
	- あらかじめ認証するポートをマネージメント VLAN に所属させる必要があります。 マネージメント VLAN の設定については、「VLAN [ステータス」](#page-35-0)(P.34) を参照してくだ さい。
- **1** タスクトレイのクライアントマネージャ3アイコンを右クリックし、[オプショ ン]を選択します。

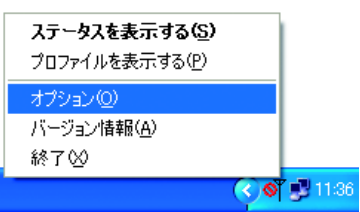

**2** 動作モードに「ビジネスモード」、使用するアダプターに適切な有線ネットワーク アダプターを選択して、[OK]をクリックします。

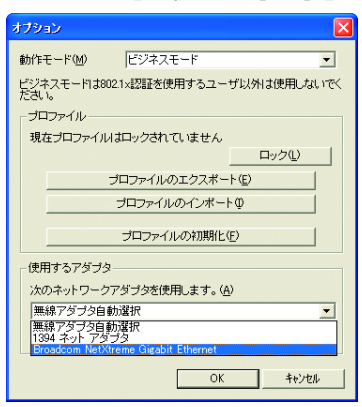

**3** タスクトレイのクライアントマネージャ3アイコンを右クリックし、[プロファイ ルを表示する]を選択します。

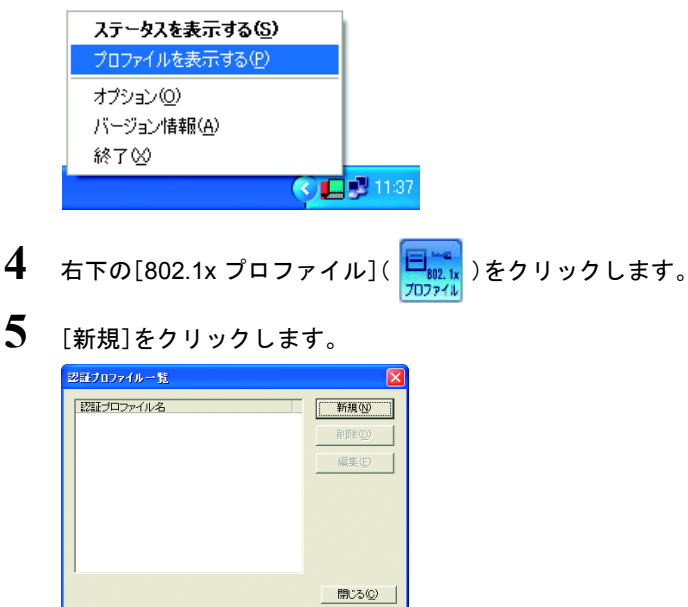

**6** プロファイル名(例:auth\_profile)を入力して、EAP の種類を選択します。選択した EAP の種類に合わせて、適切なパラメーターを設定します。

設定したら[OK]をクリックします。

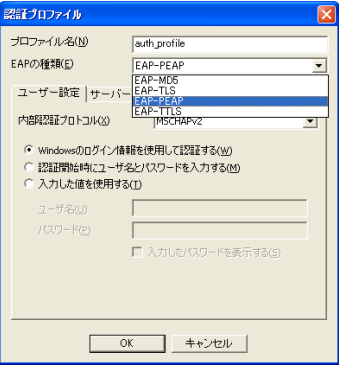

**7** 手順6で登録したプロファイル名(例:auth\_profile)が表示されていることを確認 し、[閉じる]をクリックします。

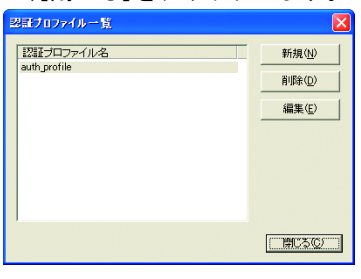

- 8 プロファイル画面に戻ったら、[追加]( Vertian )をクリックします。
- **9** 以下のように設定をして[OK]をクリックします。

<プロファイル名>任意の名称(例:profile) <認証プロファイル>手順6で作成したプロファイル名(例:auth\_profile)

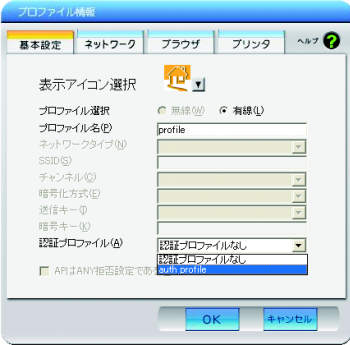

- ■メモ 必要に応じて、「ネットワーク】、「ブラウザ]、「プリンタ]の項目についても設定をお こなってください。
- 10 [接続]( <del>v <sub>接続</sub>)をクリックします</del>。
- **11** 手順6で選択した EAP の種類により、ユーザーID やパスワードの入力画面が表 示されますので、適切な値を入力します。

以上で設定は完了です。

# <span id="page-60-0"></span>出荷時設定一覧

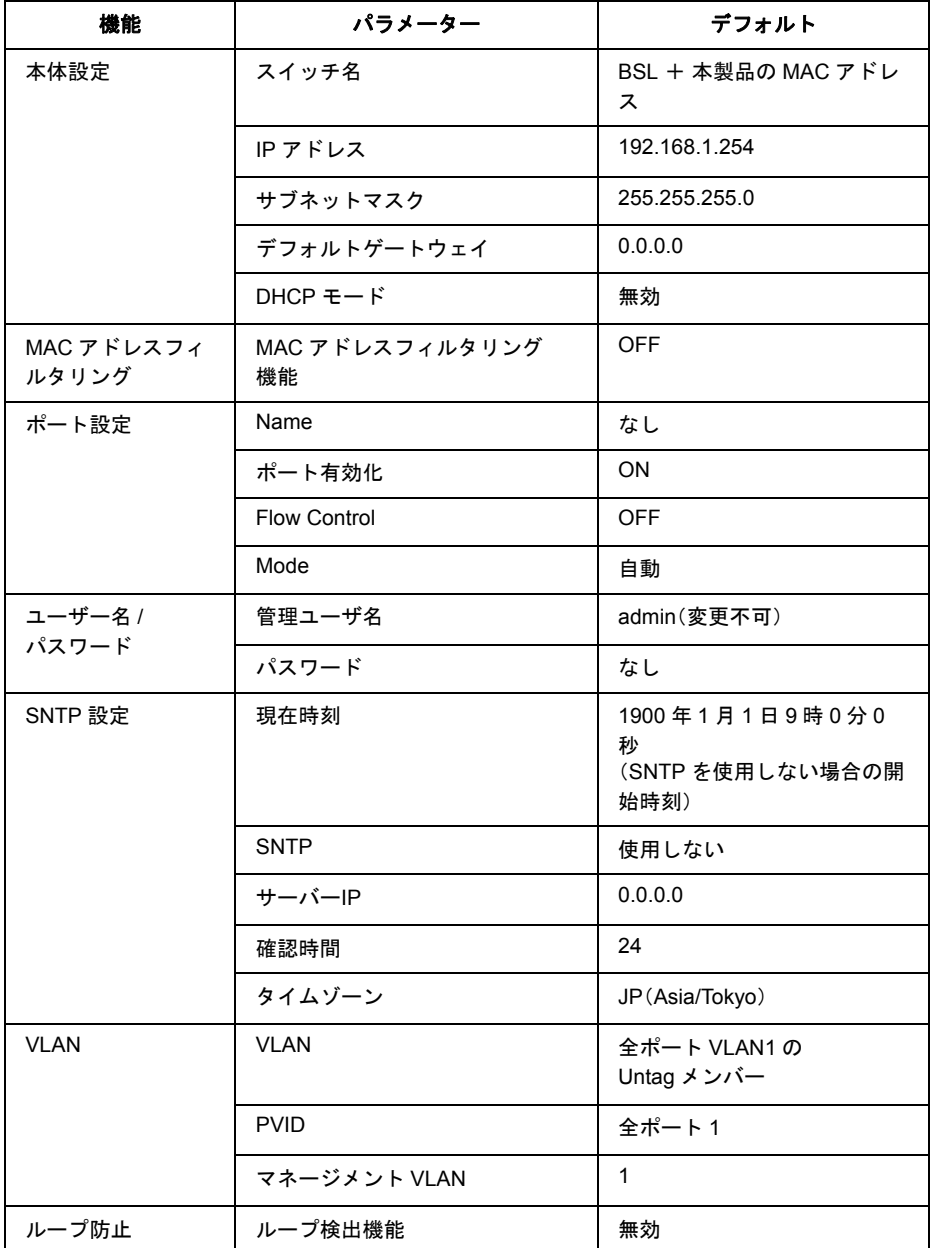

#### 第 5 章 付録

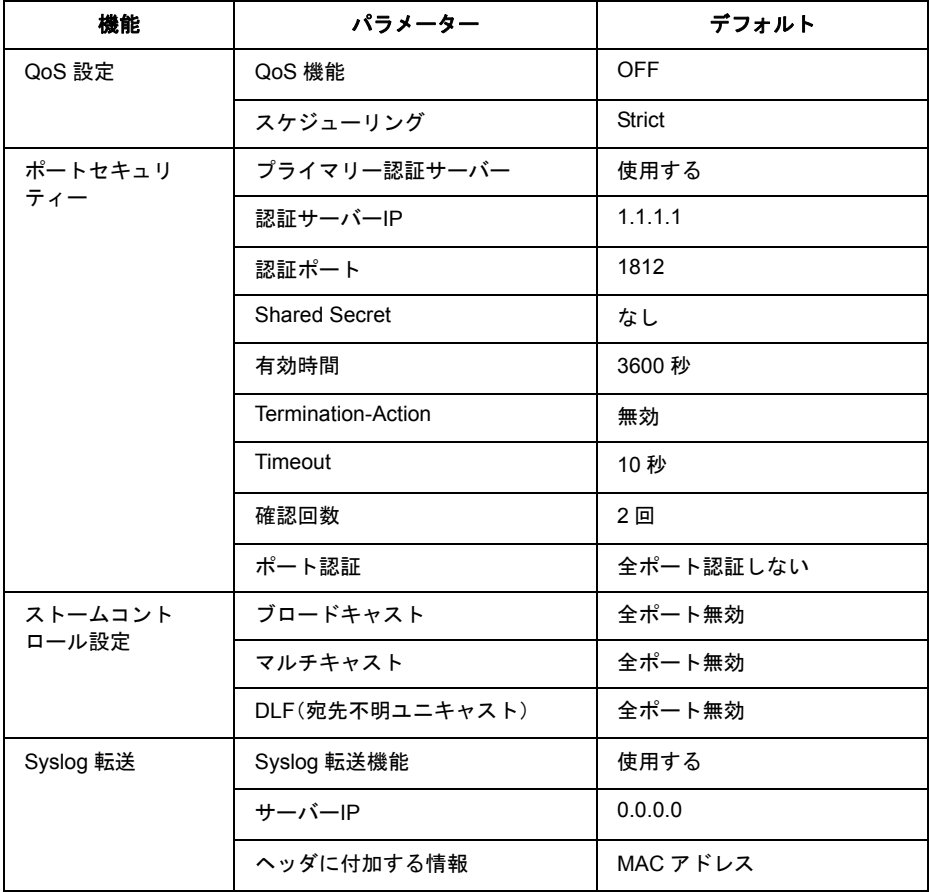

# <span id="page-62-0"></span>ケーブル仕様

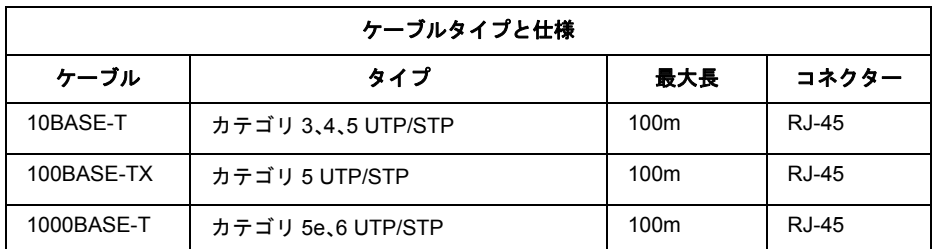

# <span id="page-62-1"></span>ツイストペアケーブルとポート仕様

1000BASE-T/100BASE-TX/10BASE-T ポートに、電話のモジュラーケーブルを差し込ま ないでください。電話のモジュラーケーブルを差し込むと、故障の原因となります。必ず、 RJ-45コネクターを装備し、規格に適合しているツイストペアケーブルを使用してくださ い。

1000BASE-T/100BASE-TX/10BASE-T 接続の場合、2 対ツイストペアケーブルが必要です。2 種類の 色でそれぞれのワイヤーペアを識別します。たとえば、一方を赤、もう一方を白のストライプが 入った赤にするなどです。さらに、ケーブルの両端に RJ-45 コネクターが必要です。 ※ PoE 給電するには、4対8芯ストレートケーブルが必要です。

ワイヤーペアを決まった向きで RJ-45 コネクターに接続する必要があります。

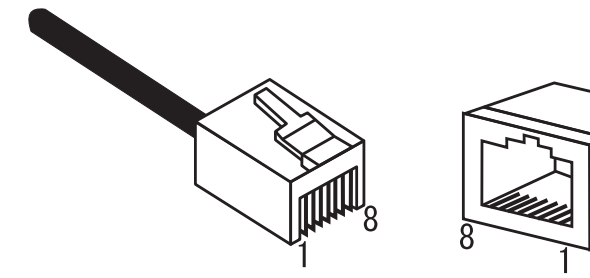

#### 第5章 付録

#### **100BASE-TX/10BASE-T** のポート仕様

100BASE-TX/10BASE-T で使用されているケーブルでは、1 番ピンと 2 番ピンをデータ送信に使用 し、3 番ピンと 6 番ピンをデータ受信に使用します。

本製品は全ポートで AUTO-MDIX に対応していますので、パソコン / サーバー、他のスイッチ、また はハブとのあらゆるネットワーク接続にストレートケーブルを使用できます。

次の表に、100BASE-TX/10BASE-T MDI ポートと MDI-X ポートのピン割り当てを示します。

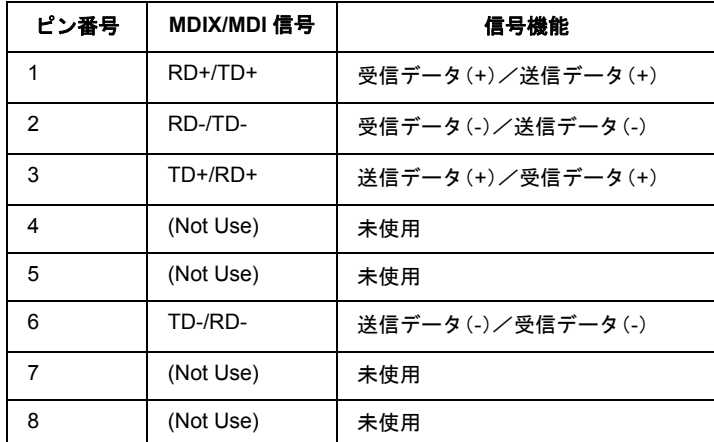

※ +とーは、各ワイヤペアを構成するワイヤの極性を表します。

#### **1000BASE-T** のポート仕様

1000BASE-TポートはAUTO-MDIXに対応していますの、パソコン、サーバー、または他のスイッチ / ハブとのあらゆるネットワーク接続に、ストレートケーブルを使用できます。 1000BASE-T 接続には、カテゴリ 5e、6 の UTP/STP ケーブルを使用します。 また、各ケーブルの長さが 100m を超えないようにしてください。 下の表に、1000BASE-T MDI/MDI-X ポートのピン割り当てを示します。

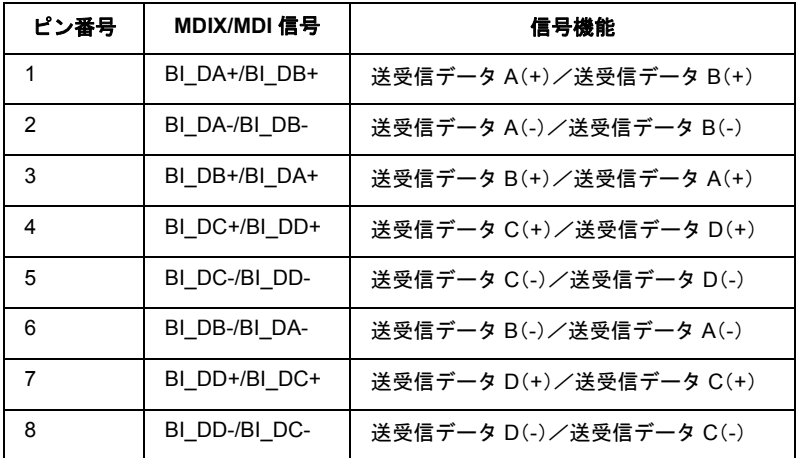

※ +とーは、各ワイヤペアを構成するワイヤの極性を表します。

35005779 ver.03 3-01 C10-015

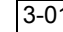